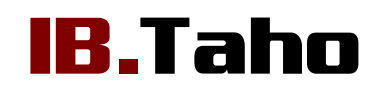

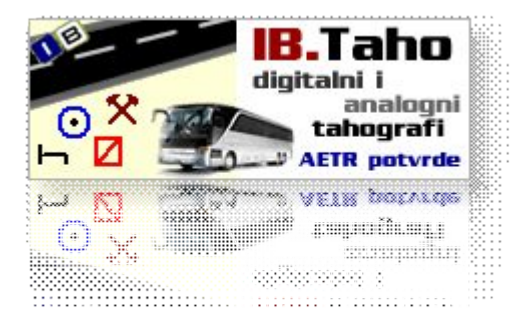

### - upute za korištenje v1.4 - 10/2014

Autorstvo, održavanje i vlasništvo prava na kopiranje:

Inter-biz, Informatičke usluge - vlasnik: mr.sc. Matija Mikac, dipl.ing. e-mail: **[info@inter-biz.hr](mailto:info@inter-biz.hr)**

MiSoft, obrt za informatičke usluge - vlasnik: Vladimir Mikac, dipl.inf. e-mail: **[info@misoft.hr](mailto:info@inter-biz.hr)**

*[http://tahograf.](http://ers.inter-biz.hr/)[inter](http://tahograf.inter-biz.hr)[-biz.hr](http://ers.inter-biz.hr/) [http://tahograf.](http://ers.inter-biz.hr/)[com](http://tahograf.com.hr)[.hr](http://ers.inter-biz.hr/)*

*Vara~din, 2012.-2014.*

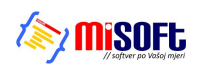

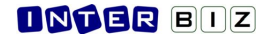

# SADRŽAJ

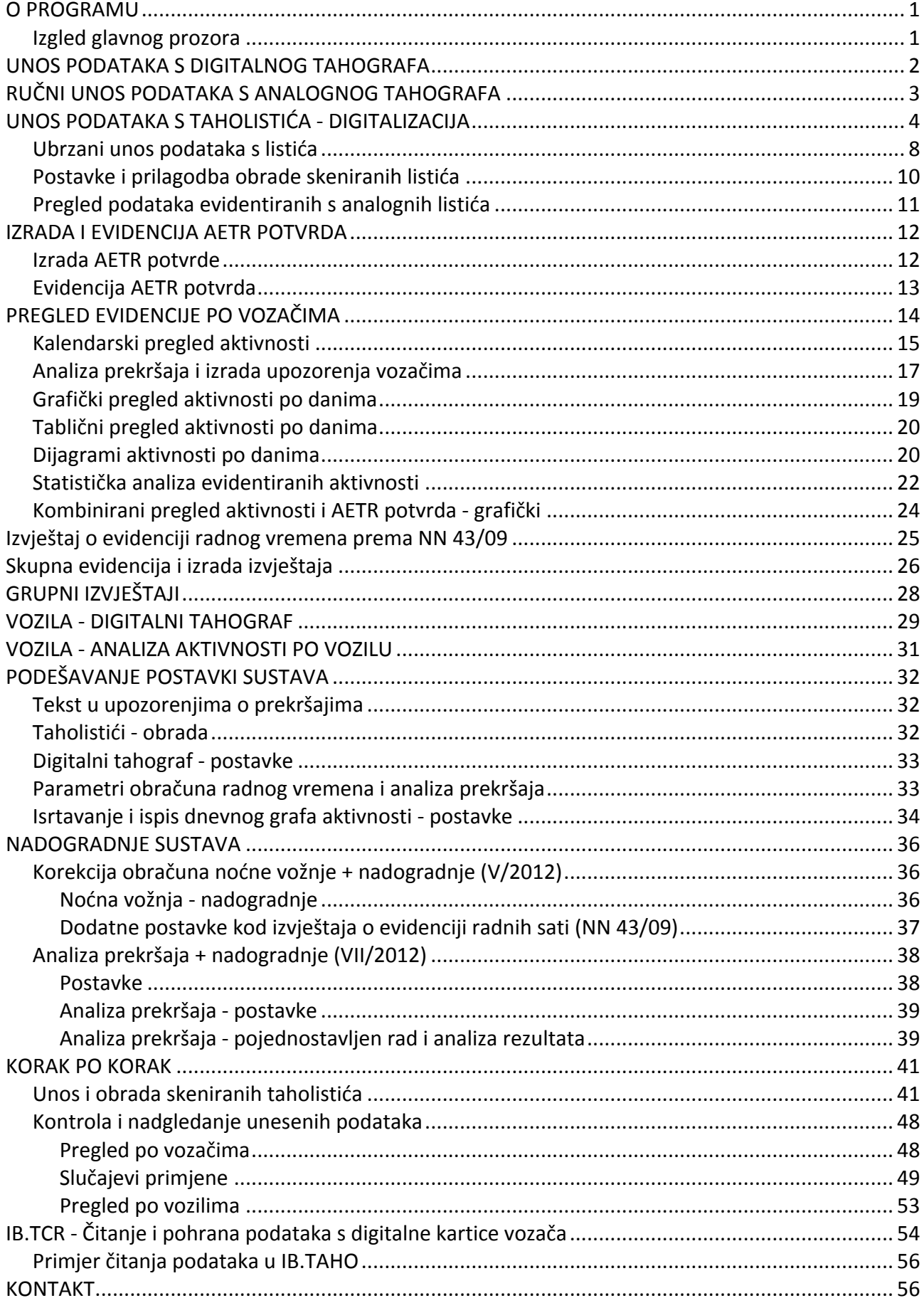

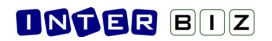

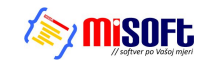

# **O PROGRAMU**

Programski sustav **IB.TAHO** je autorski proizvod tvrtke Inter-biz namijenjen autoprijevoznicima koji su obvezni voditi evidenciju o radnim aktivnostima vozača. Sustav uključuje aplikaciju za vođenje evidencije i module za očitavanje analognih listića, čitanje digitalnih kartica vozača, izradu i evidenciju AETR potvrda, analizu prekršaja i izradu upozorenja za vozače, izradu izvještaja propisanih važećim Zakonom i Pravilnicima... Sastavni dio sustava je i pouzdani poslužitelj baze podataka.

Sustav je moguće koristiti kako na pojedinačnim računalima tako i u lokalnoj računalnoj mreži. Program se nudi u dvije osnovne verzije - Standard i Ultra. Standard je rješenje za autoprijevoznike koji vode evidenciju za vlastitu tvrtku (omogućava vođenje evidencije za neograničen broj vozača i vozila unutar jedne tvrtke), dok Ultra omogućava vođenje evidencije za neograničen broj tvrtki te je primarno namijenjen tvrtkama koje vođenje evidencije nude kao uslužnu djelatnost. U ponudi su i verzije s ograničenim brojem vozila i/ili vozača (Mikro 2+2, Mikro 3+3, kao i neke druge varijante - na zahtjev kupaca).

Detalji o sustavu, demo i ostali materijali su dostupni na **http://tahograf.inter-biz.hr** i novom službenom webu dostupnom na adresi http://tahograf.com.hr.

### **Izgled glavnog prozora**

Glavni prozor je organiziran tako da se gumbima pozivaju glavne funkcije, dok su sve ostale funkcije dostupne preko izbornika.

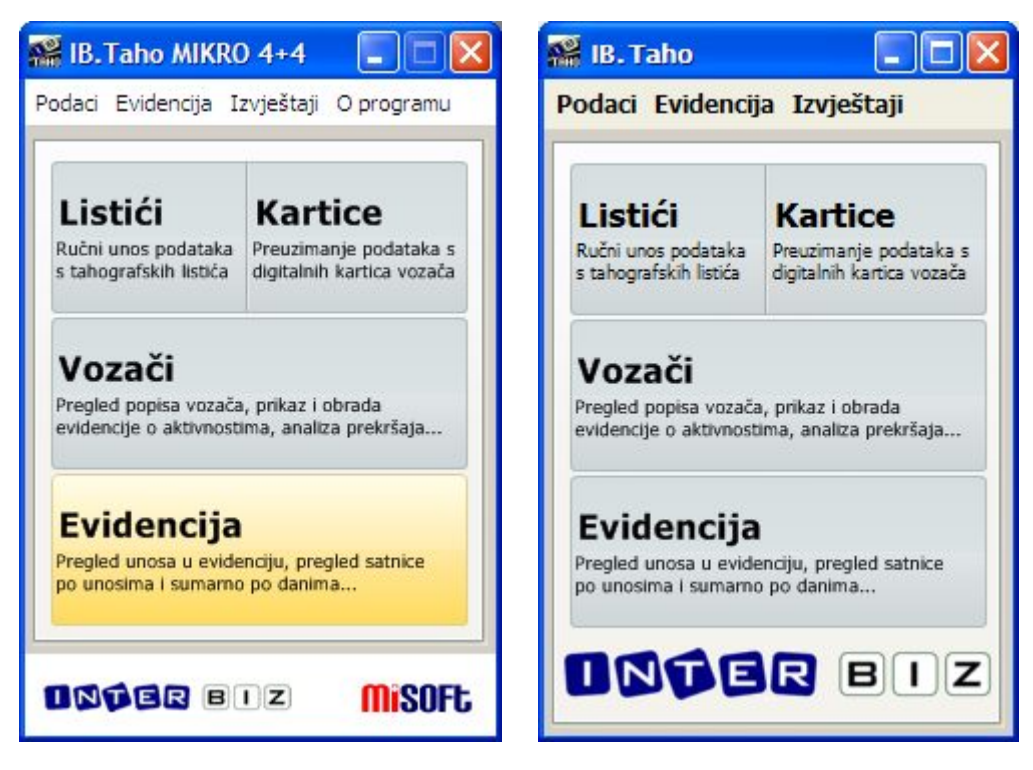

# **UNOS PODATAKA S DIGITALNOG TAHOGRAFA**

Učitavaju se .ddd datoteke preuzete s kartica vozača.

Program automatski obradi podatke i ubacuje ih u evidenciju (nove voza
e i vozila dodaje u evidenciju, postojeće povezuje s novim podacima - u slučaju nemogućnosti automatskog određivanja vozača program nudi korisniku izbor).

### **Postupak:**

- 0. Korištenjem IB.TCR ili drugih programa, preuzeti podatke s kartica vozača
- **1.** U
itavanje .ddd datoteke s podacima o voza
u (stavka izbornika *Evidencija - Unos iz ddd zapisa* ili gumb Kartice u glavnom prozoru) - inicijalni direktorij u kojem se traže datoteke se podešava u postavkama sustava

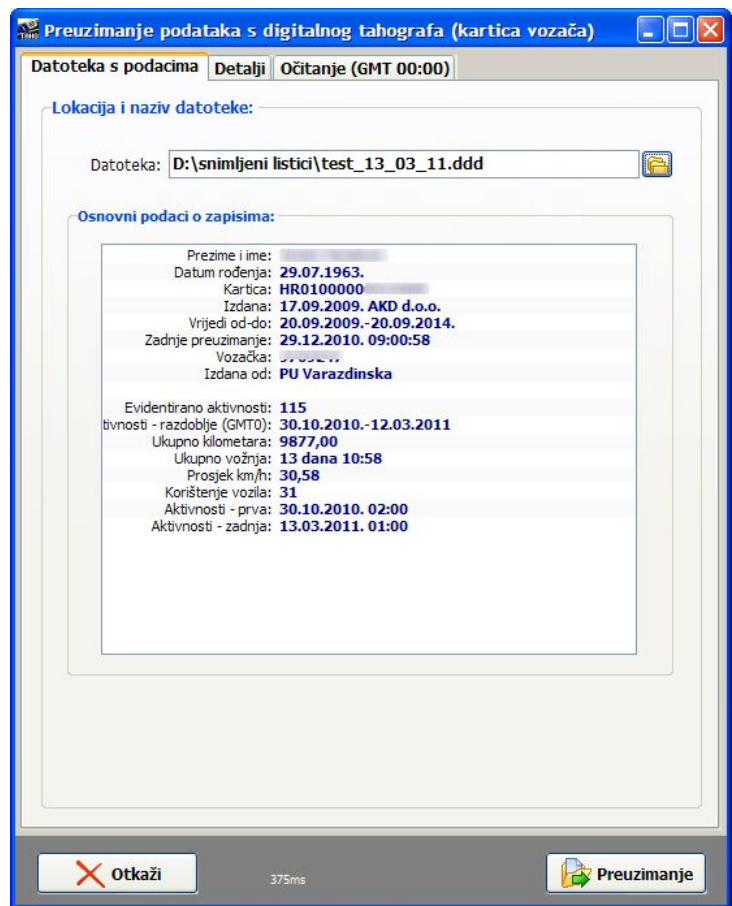

2. Obrada podataka i snimanje u evidenciju (trajanje može varirati, ovisno o količini informacija na kartici i broju dana koji dotad nisu evidentirani - do desetak sekundi za višemjesečni dohvat)

# **RU NI UNOS PODATAKA S ANALOGNOG TAHOGRAFA**

Omogućen je ručni unos dnevnih radnih aktivnosti - ručni unos može ispasti najbrže rješenje u slučaju jednostavnih vožnji (npr. tahografski listić se koristi samo za "čistu" vožnju unutar dana, i to takvu da ju je moguće precizno i jednoznačno očitati - unos se svodi na unos početka i kraja vožnje ili drugih lako čitljivih i količinski prihvatljivih aktivnosti).

### **Postupak:**

- **1.** Izbor *Evidencija - Ru
ni unos* ili gumb *Listii - ru
ni unos* u glavnom prozoru
- 2. Odabir vozača i vozila, unos datuma, početnog i završnog stanja kilometara (mora biti upisano na valjanom listiću)
- 3. Unos aktivnosti brzi unos vremena, poluautomatsko popunjavanje ostalih stavki, prečice na tipkovnici za brži rad

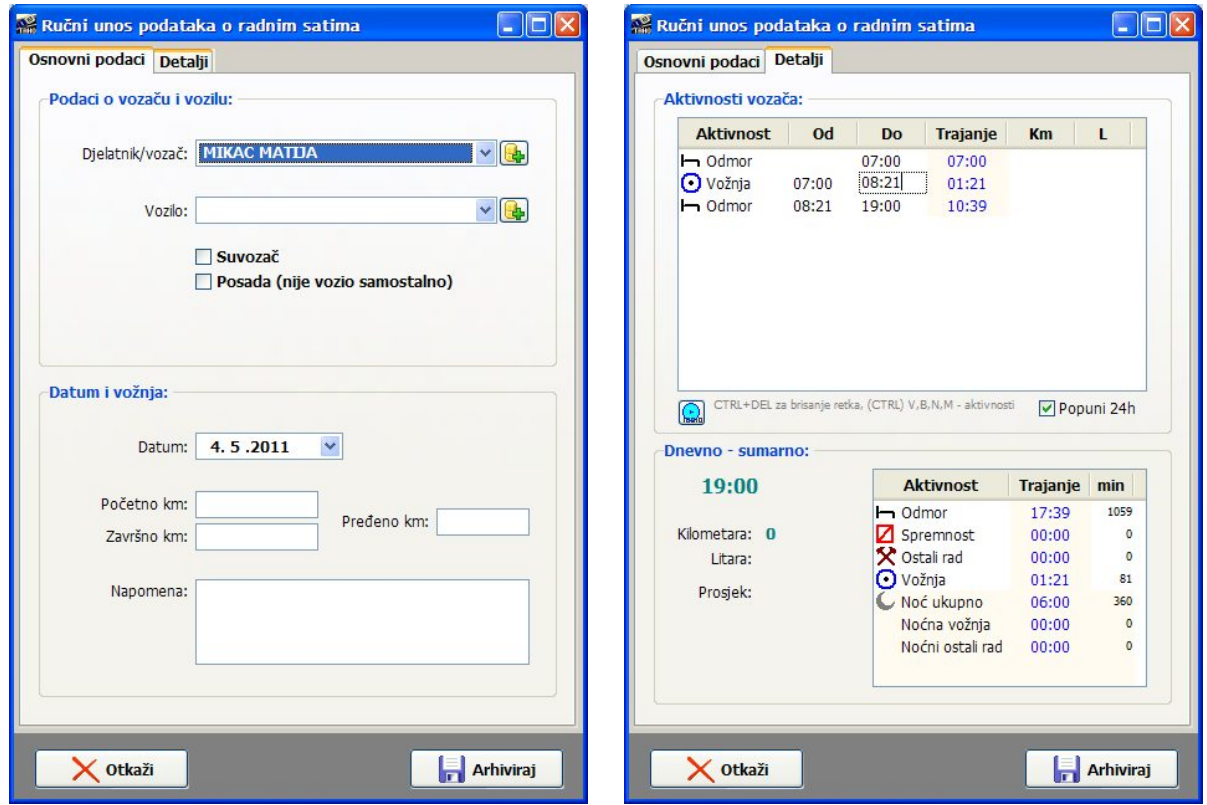

- za brži unos se koriste tipke V, B, N i M - za definiranje sljedeće vrste aktivnosti, odnosno CTRL + V, *B, N, M za promjenu aktivnosti aktualnog retka... sa CTRL + INSERT se ubacuje novi redak na aktualnu poziciju...*

Trajanje unosa jednostavnih dnevnih aktivnosti - do minutu-dvije, ovisno o broju aktivnosti. Naravno, za složenije listiće postupak je prekompliciran i teško da je vremenski isplativo..

# **UNOS PODATAKA S TAHOLISTIA - DIGITALIZACIJA**

Program omogućava digitalizaciju skeniranih taholistića. Preporuka je pažljivo obraditi prvih nekoliko listia kako bi se dobro podesile postavke za obradu, pa s vremenom vrijeme potrebno za obradu može samo padati.

### **Postupak:**

0. Skeniranje taholistića i spremanje slika na disk - moguće je skeniranje pojedinačnih listića ili skeniranje dva listića na jednom A4 listu

*Primjer skeniranih listia (umanjeno):*

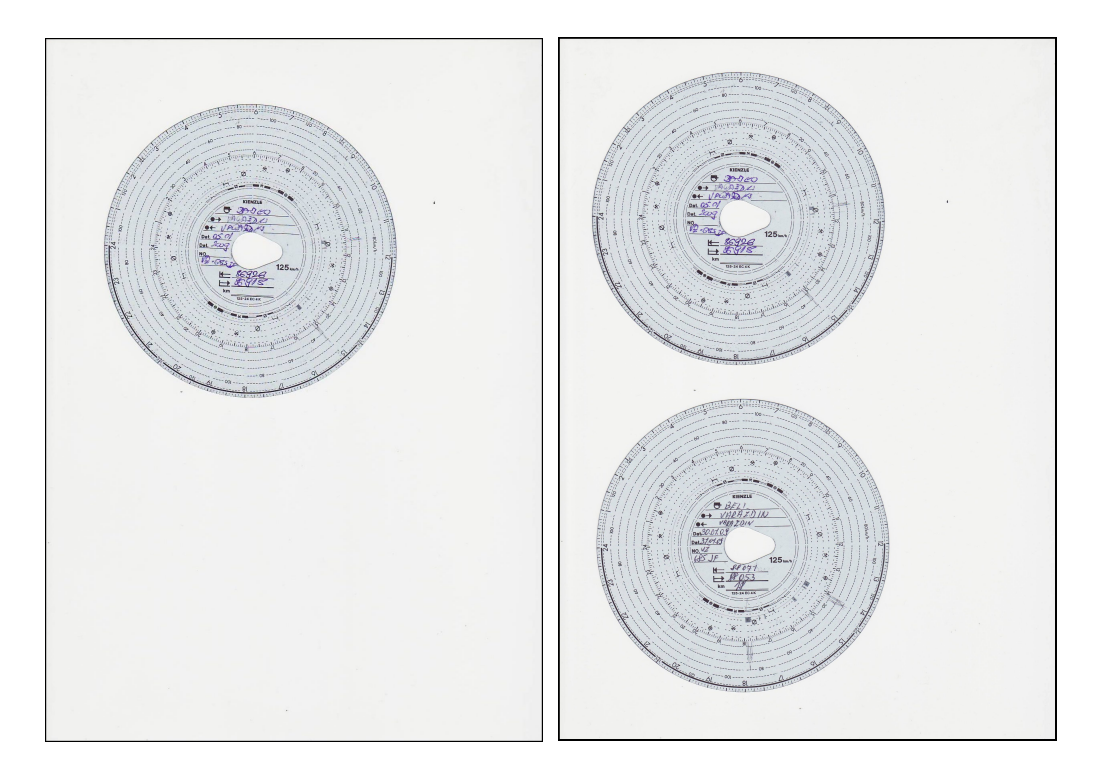

Za primjere (A4 list) na običnom Canon skeneru trebalo je 25 sekundi po zapisu... Vrijeme može varirati ovisno o korištenom scanneru. Dakle, neovisno o tome da li se skenira jedan ili dva listića odjednom, vrijeme je isto (kompletni A4 sken) - neki skeneri imaju kvalitetnije drivere koji

pametnije mogu odrezati dio listića ili same listiće (npr. HP driveri režu listić iz A4, ALI IMA SLUČAJEVA KAD POTPUNO POGREŠNO RADE - stoga se preporuča prepustiti da IB. Taho odradi lociranje i izdvajanje listića).

- **1.** Izbor *Evidencija - Ru
ni unos - sken* ili gumb u glavnom prozoru
- **2.** Izbor datoteke (skenirani dokument)

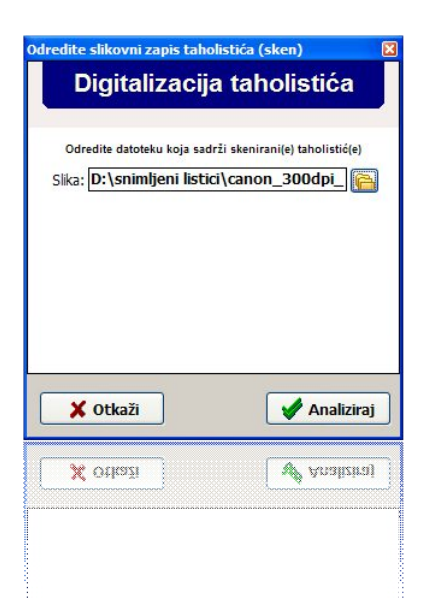

**3.** Ovisno o detekciji jednog ili dva listića, program otvara jedan ili dva prozora za unos - prikazan je listić, osnovno očitanje (moguće je utjecati na način rada i postavke analize i očitavanja listića) - trajanje obrade i otvaranja prozora može varirati ovisno o veličini ulaznih zapisa - cca. 3-4 s za naš primjer (preporuka je skenirati na 300dpi ili 150dpi, što je dovoljno kvalitetno... teoretski, program može očitavati i fotografije listića - testirano na listiću snimljenom mobitelom, dakle slaba kvaliteta, no ne preporuča se za profesionalno korištenje i dodatno vođenje digitalne arhive skeniranih zapisa)

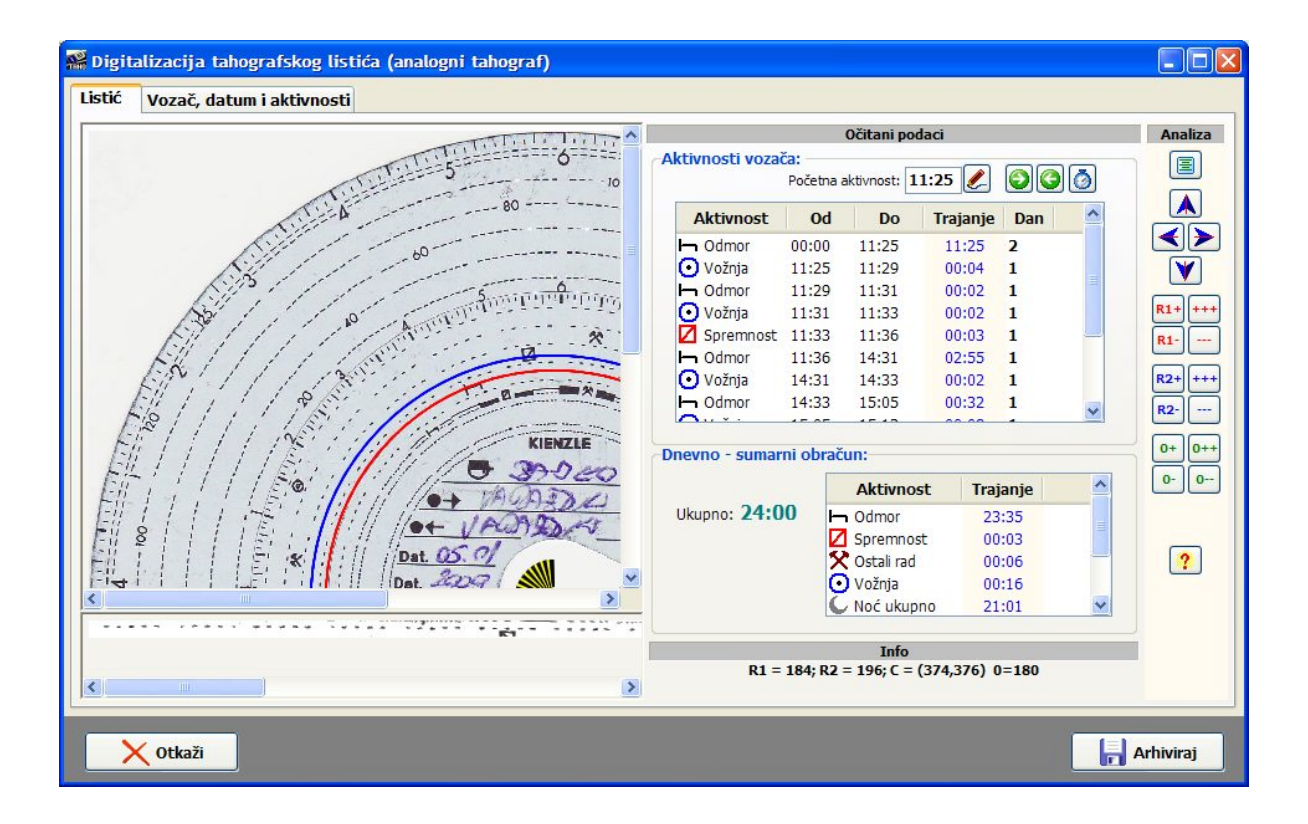

4. Određivanje početne aktivnosti (gornji dio prozora kod pregleda listića) - u slučajevima kad se radi o noćnoj vožnji, pa listić zapravo sadrži podatke o dva dana (dio prvog dana, te dio drugog dana). Program sam ponudi prvi očitani status aktivnosti različite od odmora, no postavke je moguće po volji mijenjati gumbima sa oznakama strelica (pomak na prethodno ili sljedeće očitano stanje aktivnosti) ili preciznim ručnim unosom (točno vrijeme početne aktivnosti)

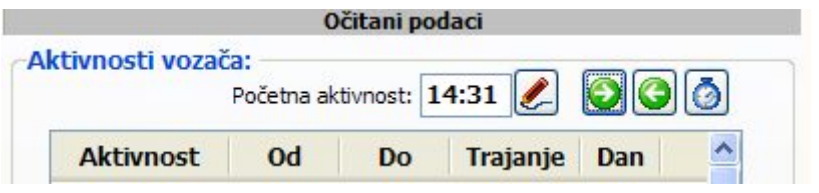

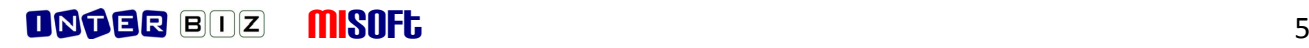

5. Po utvrđivanju korektnosti očitanja, izbor vozača i vozila, ručni unos početnog i završnog (program sam kalkulira prosjek kretanja i predlaže stanje kilometara na kraju dana (bez ili sa zaokruživanjem na puni kilometar, ovisno o postavkama, kao i uz mogućnost ručnog unosa) stanja kilometara.

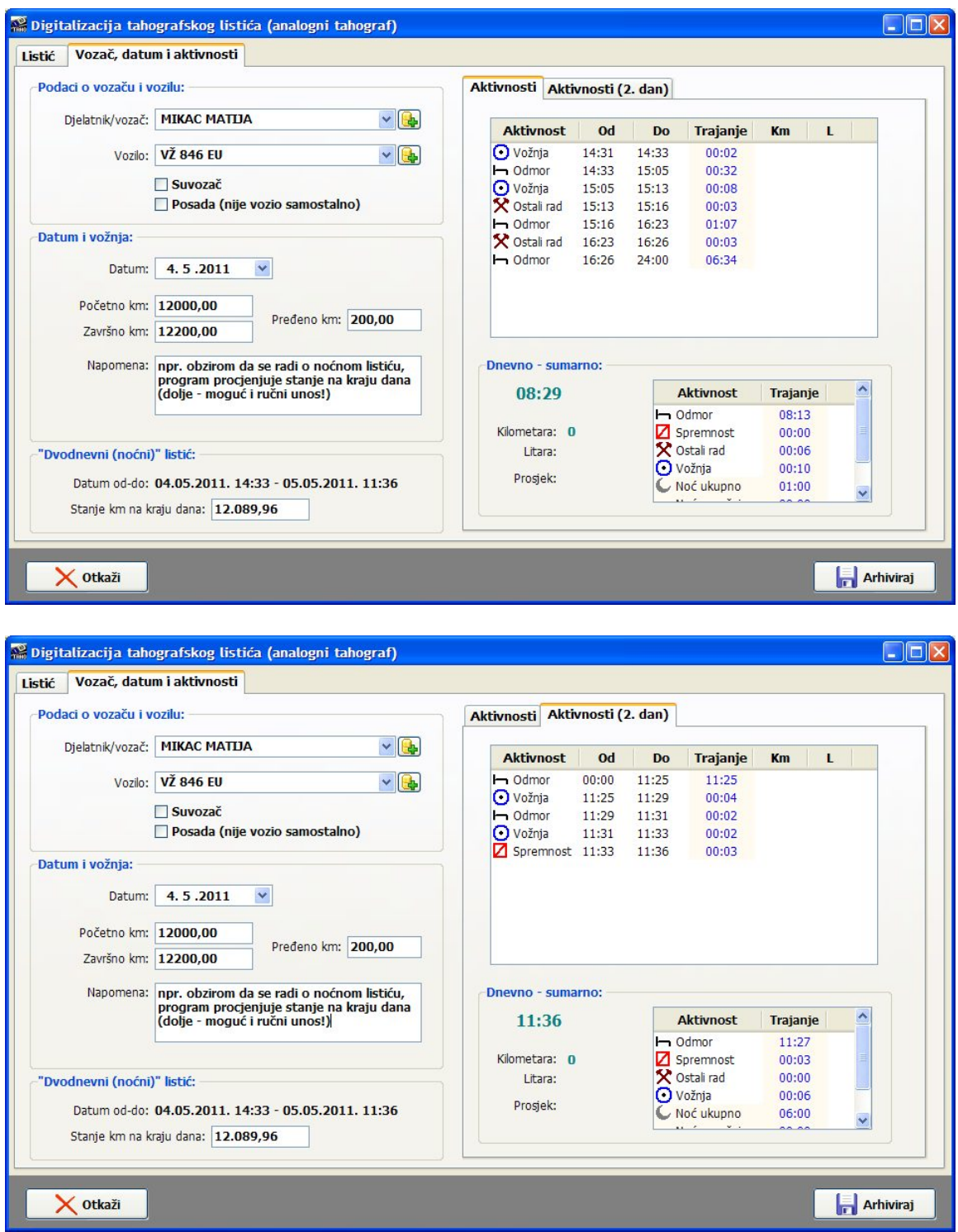

Primjer - "noćni listić" - početna aktivnost 14:31 - prvi dan od 14:31-24:00, drugi dan ostalo...

Vrlo je korisna mogućnost programa da pri unosu podataka o vozaču i kilometrima u središnji dio prozora privremeno prikaže središnji dio (ispravno rotirano!) obrađivanog listića i time eliminira potrebu za dodatnim programima za pregled slika ili nepotrebno rukovanje papirnatim listićom.

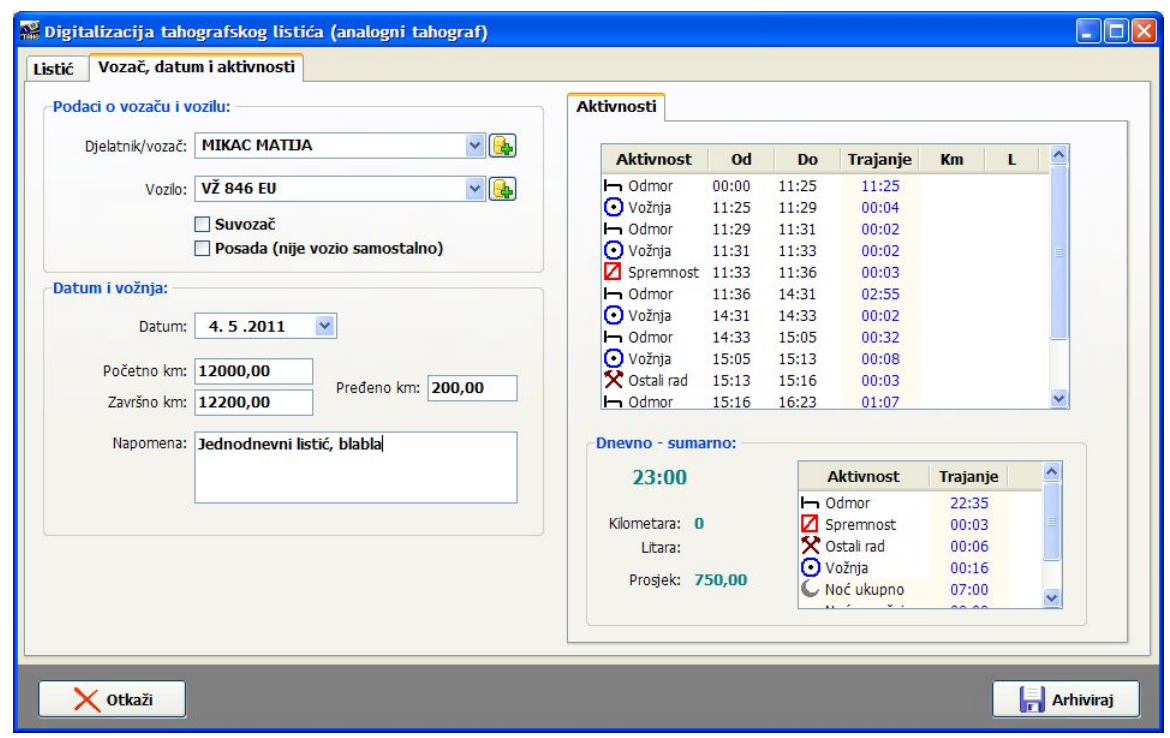

Primjer - "dnevni listić" (snimka unutar jednog dana)

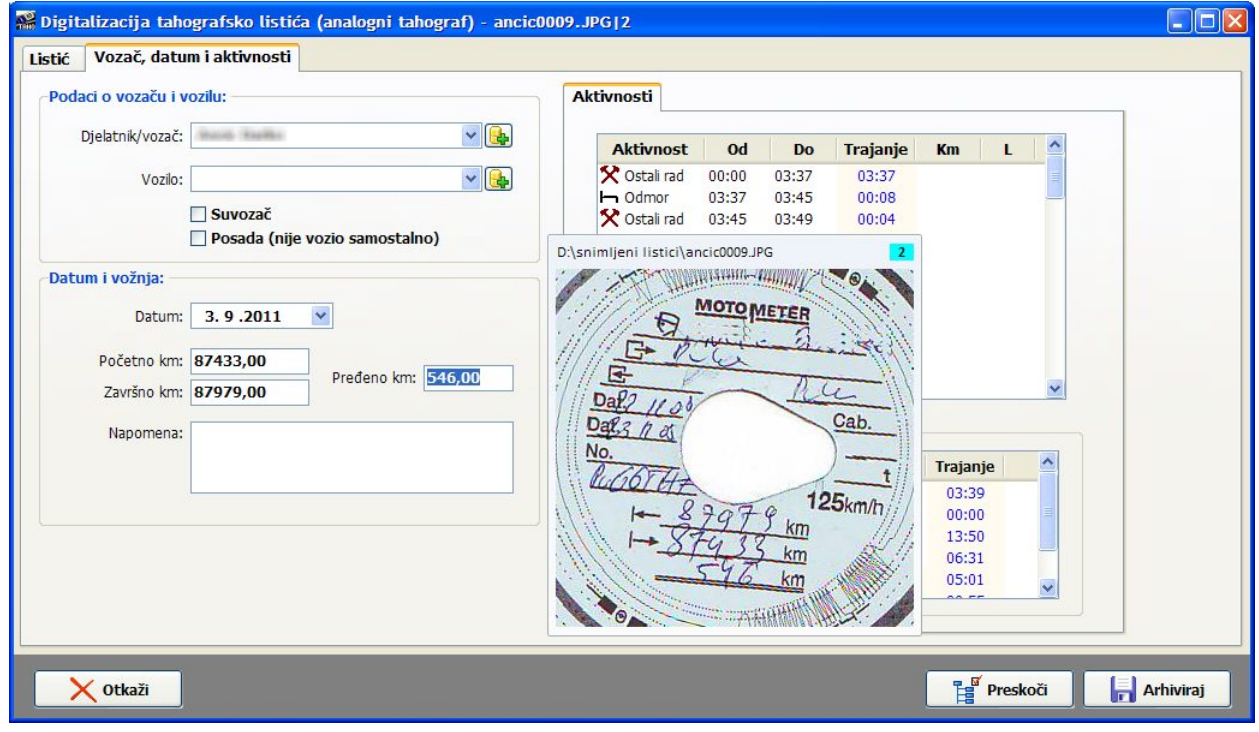

Primjer - olakšani unos podataka o vozaču, vozilu i kilometrima

### **6.** Snimanje podataka u evidenciju

Ukupno trajanje unosa s digitaliziranih listića može varirati (jedan ili dva listića, potrebne prilagodbe...) - teško da se može, uz sve automatske postavke, postići vrijeme znatno ispod minute, prije svega zbog potrebe izbora vozača i vozila, te unosa početnog i završnog stanja kilometara. Svakako se skraćuje nakon obrade prvih listića i upoznavanja s načinom rada programa.

## **Ubrzani unos podataka s listia**

Pojedinačna obrada skeniranih zapisa (jedan ili dva listića) svakako nije najbrže rješenje za unos podataka s listića - za svaki listić potrebno je odabrati vozača, datum, vozilo i ostale podatke. Naravno, neki od tih podataka (relacija, kilometri) se uvijek mijenjaju i nema načina kako izbjeći unos (nije obavezno, ali je nužno za profesionalno vođenje evidencije).

No, u praksi se često listići obrađuju na način da se listići grupiraju po razdobljima i vozačima kako bi se i papirnata arhiva što bolje organizirala - konkretno, listići se obrađuju po vozačima - recimo za razdoblja od mjesec dana ili više.

U tom slučaju, IB.TAHO omogućava brži unos u sustav - bira se izbornik *Evidencija - Unos više* skenova (ili prečica CTRL+F9) i dobiva mogućnost definiranja početnog datuma, vozača i vozila (ovo je korisno samo ako vozač većinom koristi isto vozilo, u protivnom je ionako potrebno definirati vozilo kod svakog listića).

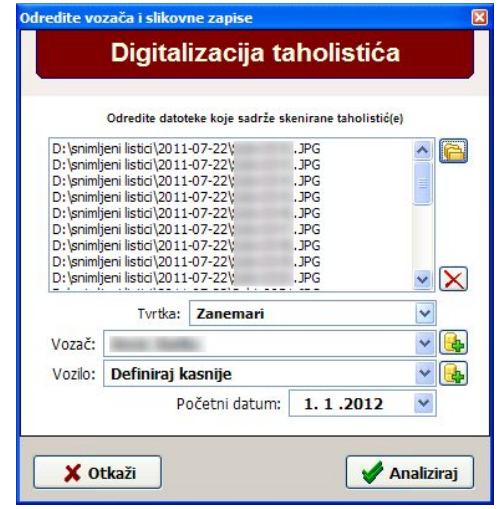

Sučelje za unos prikazuje slika - u gornjem dijelu omogućen je izbor većeg broja skeniranih zapisa (standardno sa CTRL+miš ili SHIFT+miš ili tipke u Windows sučelju za otvaranje datoteka), omogućeno je filtriranje vozača prema tvrtki (samo Ultra verzija), određivanje vozila i početnog datuma. Klikom na gumb Analiziraj započinje analiza i očitavanje svih odabranih listića! Naravno, ovisno o broju listića, postupak može malo potrajati, o čemu korisnika infomira pomoćni prozor...

Po obradi svih listića otvara se (preko cijelog ekrana) sučelje za obradu više listića, kao što prikazuje slika u nastavku - lijevi dio ekrana sadrži usku traku s osnovnim podacima o pojedinom detektiranom listiću (naziv originala, pozicija na originalu i status - vidljiv/nevidljiv), te gumbe za otkazivanje obrade i otvaranje glavnog izbornika.

Središnji dio ekrana sadrži prikaz pojedinog listića, što je identično obradi pojedinačnih listića podaci o vozaču, vozilu i datumima su popunjeni prema incijalnim postavkama iz prethodnog koraka obrade - datumi se slijedno povećavaju, od početnog nadalje.

Dvoklikom miša na pojedini listić u lijevoj traci, isti se otvara spreman za obradu. Nakon što je listić evidentiran (gumb Arhiviraj za snimanje ili Preskoči u slučaju da se unos preskače), briše se iz popisa - dakle, u radu je cilj "počistiti" popis lijevo.

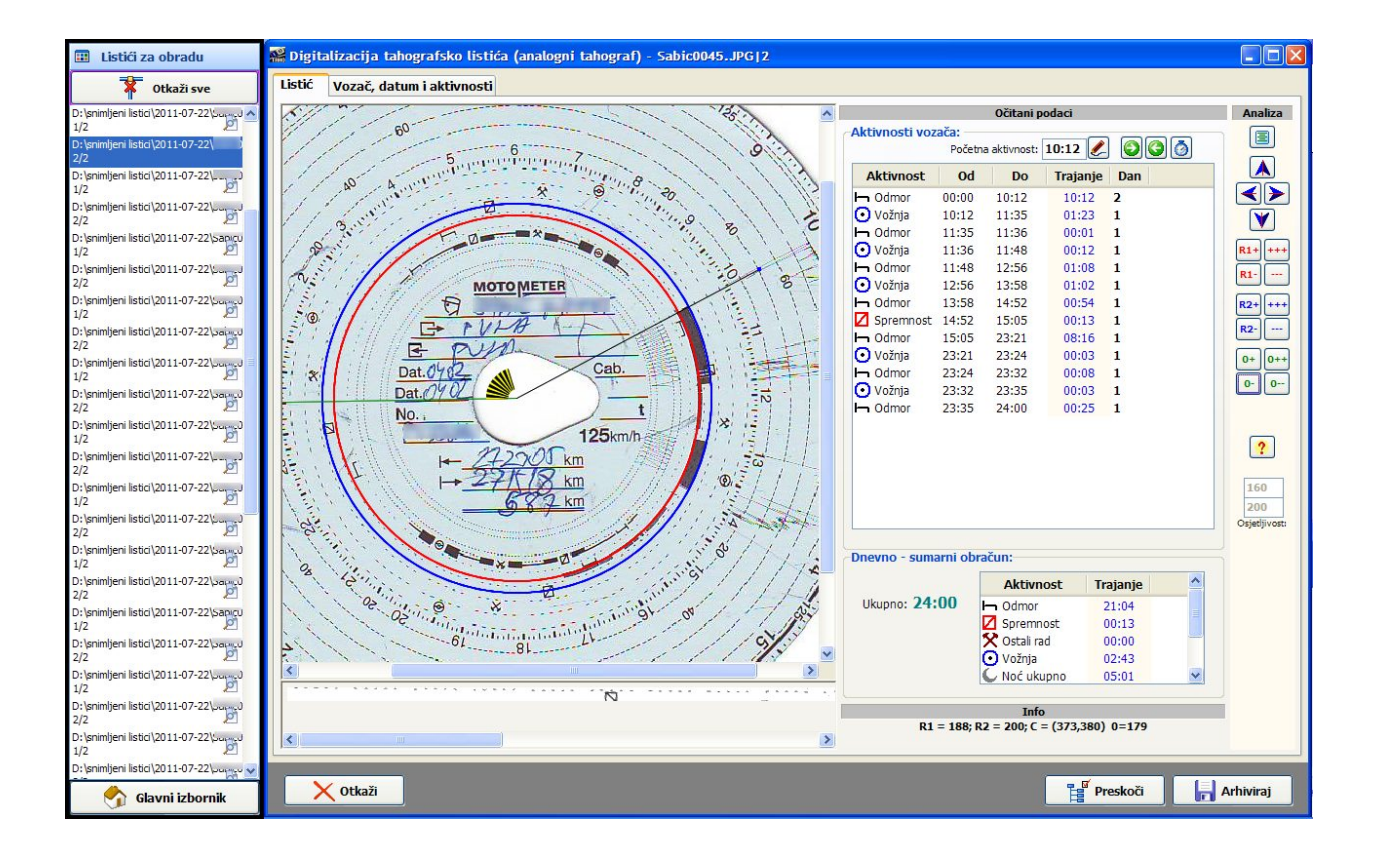

## **Postavke i prilagodba obrade skeniranih listia**

Na preciznost očitavanja skeniranih listića utječe više parametara - osim kvalitete skeniranog zapisa, na rezultate mogu utjecati oštećenja listića, neispravno popunjavanje listića, tip listića (preporuka je korištenje tzv. "digitalnih" listića na kojima u središnjem dijelu na kojem se bilježe aktivnosti nema otisnutih simbola i stepenica), boja listia, ali i postavke skenera.

Algoritmi koji su implementirani s visokom uspješnošću očitavaju aktivnosti dobivenih standardnim skeniranjem uredskim uređajima - testiranja su provedena nad desetak plošnih skenera (HP, Canon, Epson), a bilo je i uspješnih pokušaja očitanja aktivnosti s listića fotografiranih mobitelom (ovo ipak ne preporučamo ako se želi voditi i digitalna arhiva skeniranih listića jer je zasad kvaliteta ipak veća pri korištenju skenera - da ne govorimo o ravnomjernom osvjetljenju i drugim parametrima).

Očekivane smetnje na "nedigitalnim" listićima (
ini se da je to nazivlje koje se koristi na terenu, oni drugi, "digitalni" listići, su zapravo uvedeni u upotrebu upravo zbog potrebe za skeniranjem i preciznijim očitavanjem) nastaju zbog utisnutih simbola na središnjem dijelu listića na koje tahograf iscrtava aktivnosti. Nekim od postavki sustava omogućen je direktni utjecaj na rezultate očitavanja (sve su više-manje svodi na izbjegavanje smetnji i kratkih, minutnih, aktivnosti koje se najčešće povezuju sa susjednim ili preskaču) - sučelje za definiranje tih postavki se aktivira izbornikom *Podaci - Postavke - Taholistii*.

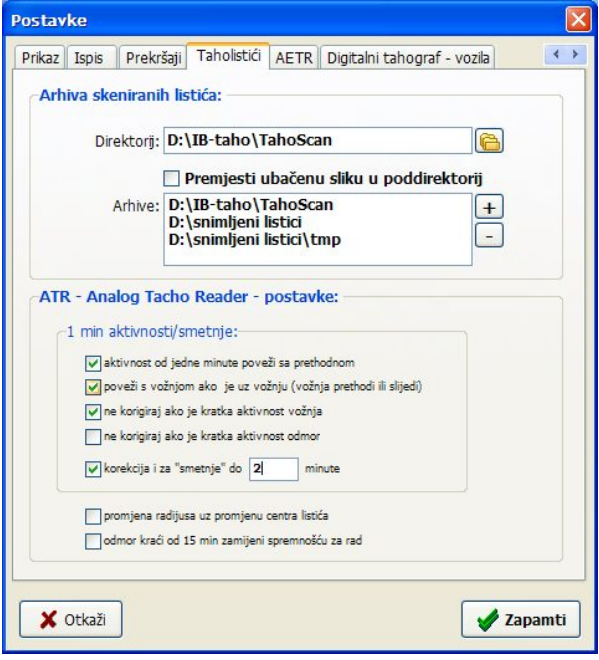

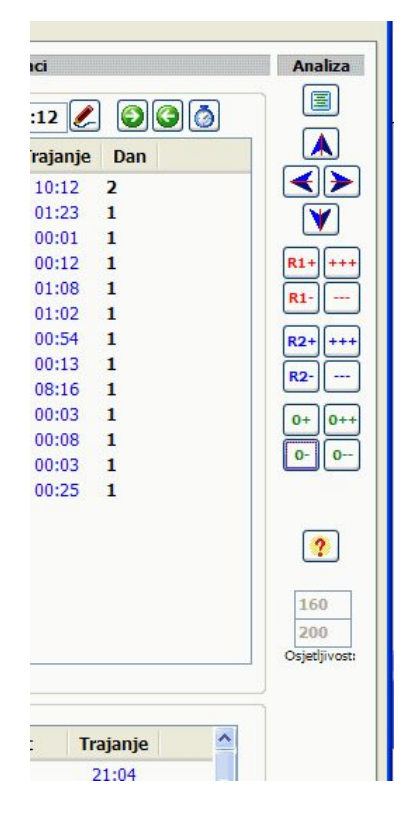

Dodatno, ukoliko rezultati nisu zadovoljavajući, omogućena je i ručna modifikacija osjetljivosti algoritama (primijeniti u slučaju slabije osvjetljenosti listića, pretamnih listića i slično). Postavke se mijenjaju u desnoj traci prozora koji prikazuje listić i služi za očitanje. Inicijalne predložene postavke su 160 i 200 - obje vrijednosti variraju od 0 do 255, prvu vrijednost postaviti na minimalno 100, drugi od 140 naviše. U slučaju nemogućnosti kvalitetnih očitanja predlaže se učitavanje samo jednog listića i pokušaj utvrđivanja najboljih vrijednosti osjetljivosti. Napominjemo da inicijalne vrijednosti (160-200) zadovoljavaju u velikoj većini slučajeva i vrlo vjerojatno ih ni neće biti potrebno mijenjati.

Promjena vrijednosti aktivira se dvoklikom miša na tekst "*Osjetljivost*"!

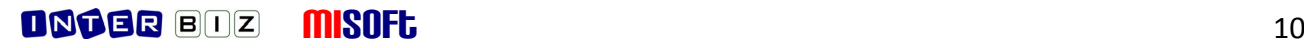

## **Pregled podataka evidentiranih s analognih listia**

Prozor za pregled evidentiranih podataka je zajednički za sve tipove unosa u evidenciju - kako za podatke prenesene s digitalnih tahografa ili one unesene ručno, tako i za podatke unesene sa skeniranih listića.

Jedina je razlika ta da će se u slučaju vođenja digitalne arhive moći dohvatiti i sam slikovni zapis listića (skenirani listić) i naknadno ga pregledati. U tom slučaju prozor za pregled izgleda kao na slici.

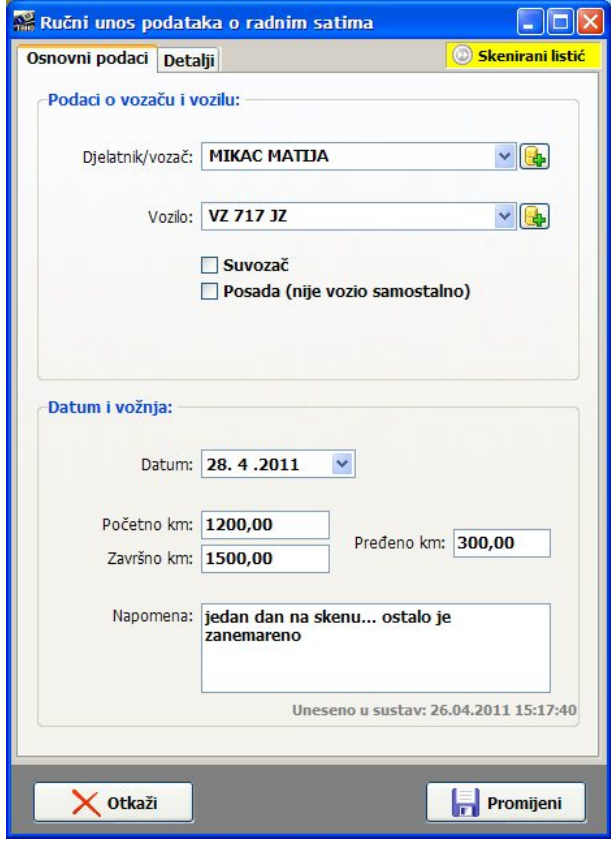

U gornjem desnom uglu prozora jasno je prikazana naznaka da se radi o unosu sa skeniranog listia - dvostrukim klikom na tu oznaku učitava se (ukoliko je dostupna u nekom od kazala definiranih u postavkama digitalne arhive listića) sama skenirana slika listića. Sustav vodi računa o slikovnim zapisima - ukoliko pojedini zapis sadrži dva listića, pokušava prilikom prikaza ograničiti pomoćni prikaz samo na vezani listić.

# **IZRADA I EVIDENCIJA AETR POTVRDA**

Sukladno važećim pravilnicima, osim vođenja evidencije radnih aktivnosti potrebno je voditi i posebnu evidenciju za dane kad vozači ne obavljaju svoje standardne djelatnosti - za te dane, dijelove dana ili dulje periode potrebno je za vozače ispravno popuniti standardiziranu višejezičnu AETR potvrdu, ispisati ju i dodijeliti vozaču, te naravno o njoj voditi računa u sklopu kompletne voza
ke evidencije.

## **Izrada AETR potvrde**

### **Postupak:**

- **1.** U izborniku odabrati *Evidencija - AETR potvrda - Unos*
- 2. U prozoru za izradu AETR potvrde odrediti vozača, vrijeme na koje se potvrda odnosi i ostale podatke, po dovršetku pokrenuti ispis (ukoliko je u postavkama tako definirano) i evidentiranje potvrde klikom na gumb *Dodaj.*

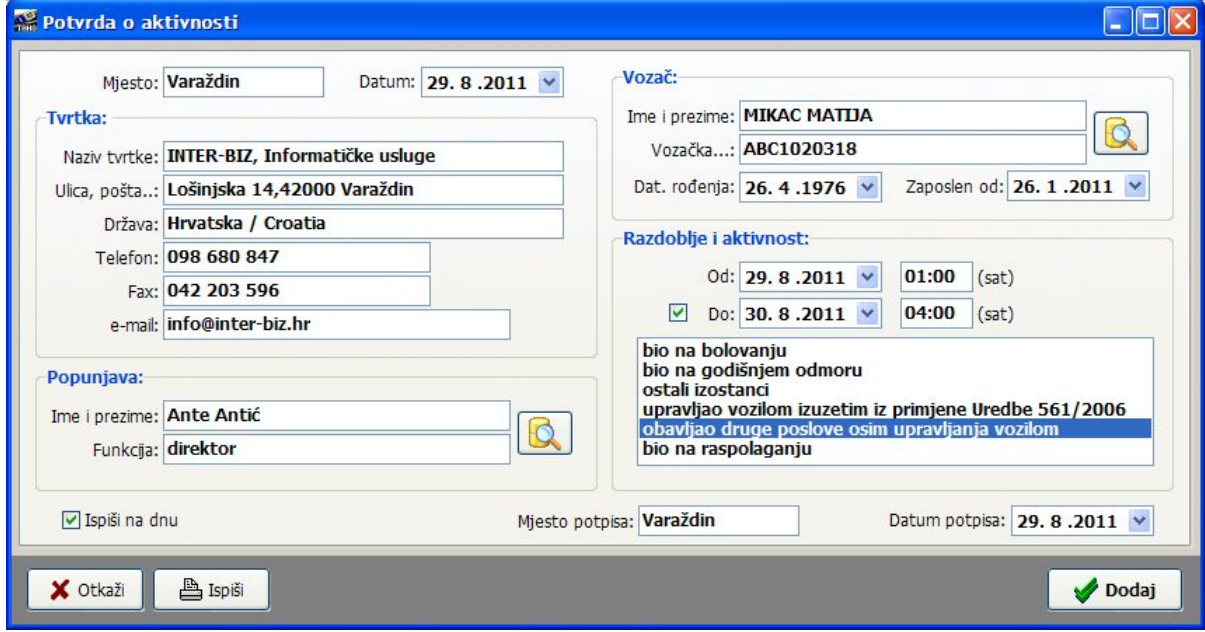

Sučelje za pregled već evidentiranih (i eventualnu naknadnu promjenu) potvrda je identično sučelju za izradu potvrde.

# **Evidencija AETR potvrda**

Izrađene potvrde se pohranjuju u bazu podataka te je uvijek moguće pregledati izdane AETR potvrde. Osim neovisne evidencije potvrda koju je moguće aktivirati izborom stavke Evidencija -*AETR potvrde - Pregled* u glavnom izborniku, ta evidencija se kombinira s osnovnim podacima o radnim aktivnostima pa je u grafičkom pregledu radnih aktivnosti vizualno prikazano i korištenje AETR potvrda po razdobljima ili danima!

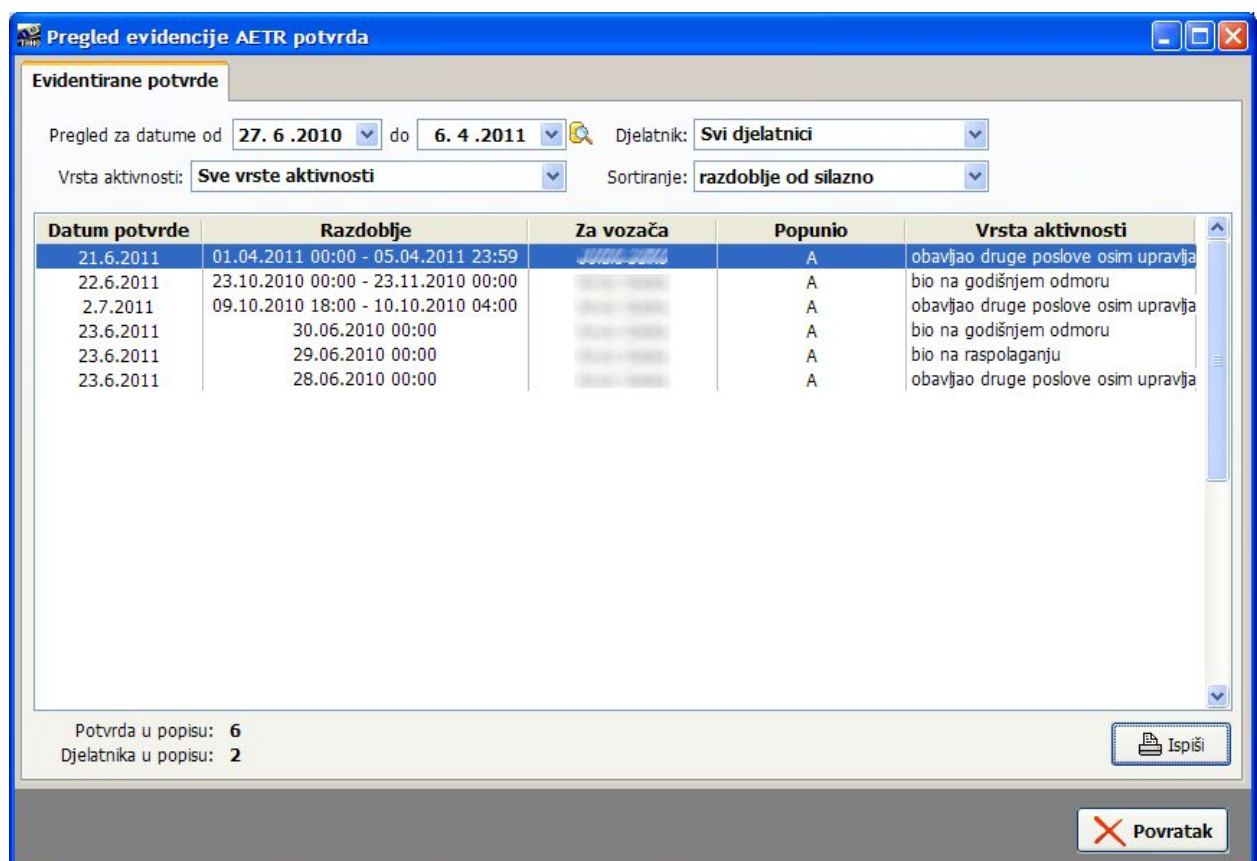

Evidenciju je moguće filtrirati prema razdoblju, vrsti aktivnosti i prema djelatniku. Gumbom *Ispiši* je omogućen ispis evidencije na pisač.

Dvostrukim klikom miša na određenu potvrdu otvara se prozor za pregled, promjenu i ponovni ispis potvrde, identičan onom za unos potvrda.

Desnom tipkom miša aktivira se padajući izbornik koji omogućava brisanje označene potvrde ili kopiranje evidencije u međuspremnik i dohvat iz drugih programa (npr. *MS Excel, OpenOffice Calc, SoftMaker Office Plan Maker*...)

# **PREGLED EVIDENCIJE PO VOZA IMA**

Klikom na gumb *Vozači* u glavnom prozoru pokreće se prozor koji omogućava pregled informacija o evidenciji po vozačima. Prvi korak je izbor vozača iz ponuđenog popisa (moguće filtriranje po tvrtki ukoliko se radi uslužno). Klikom na gumb *Dalje* prelazi se na sljedeći korak...

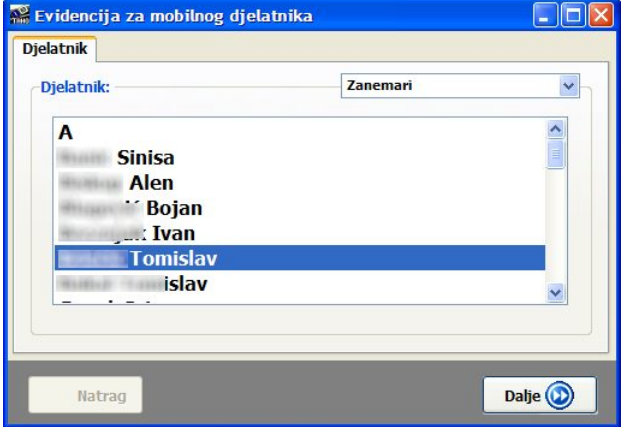

Na sljedećem prozoru dobivaju se osnovni podaci o evidentiranim aktivnostima za odabranog vozača - početni i završni datum, zadnje evidentirana aktivnost, te podaci (odvojeno) o zadnjem unosu podataka s digitalnih i analognih (ručno, skenirano) tahografa. Daje se i ukupni broj unosa, te broj unosa podataka sa digitalnih i analognih tahografa. Klikom na *Dalje* prelazi se na funkcionalni izbornik u kojem je moguće odabrati glavne funkcije programa.

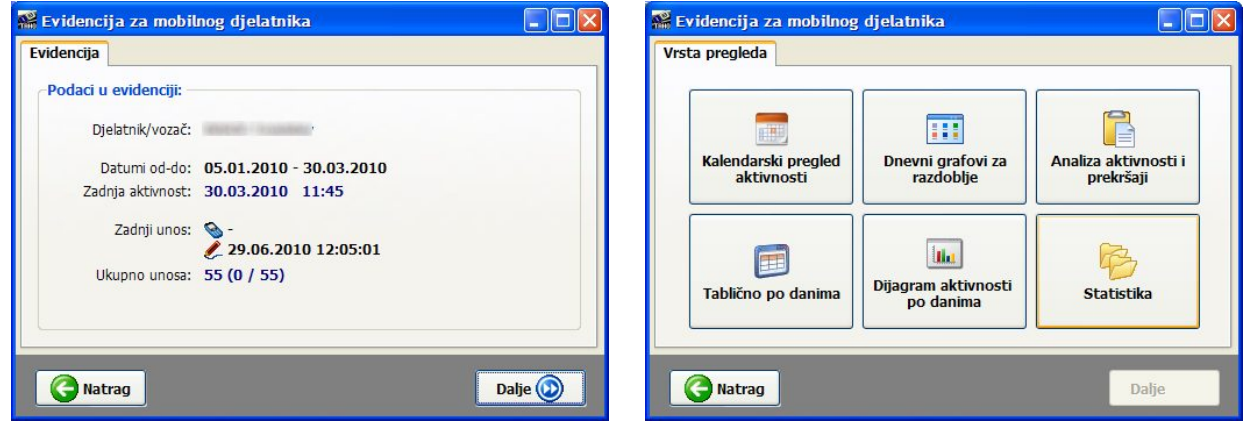

Ponuđen je izbor raznih funkcija vezanih uz evidenciju za vozača:

- Kalendarski pregled aktivnosti
- Dnevni grafovi za razdoblja
- · Analiza aktivnosti i prekršaji
- Tablično po danima
- Dijagram aktivnosti po danima
- Statistika

# **Kalendarski pregled aktivnosti**

Kalendarski pregled se koristi za olakšano praćenje evidencije po vozačima. Za određeno razdoblje dobije se dnevni/mjese
ni pregled aktivosti i pregled unosa u evidenciju.

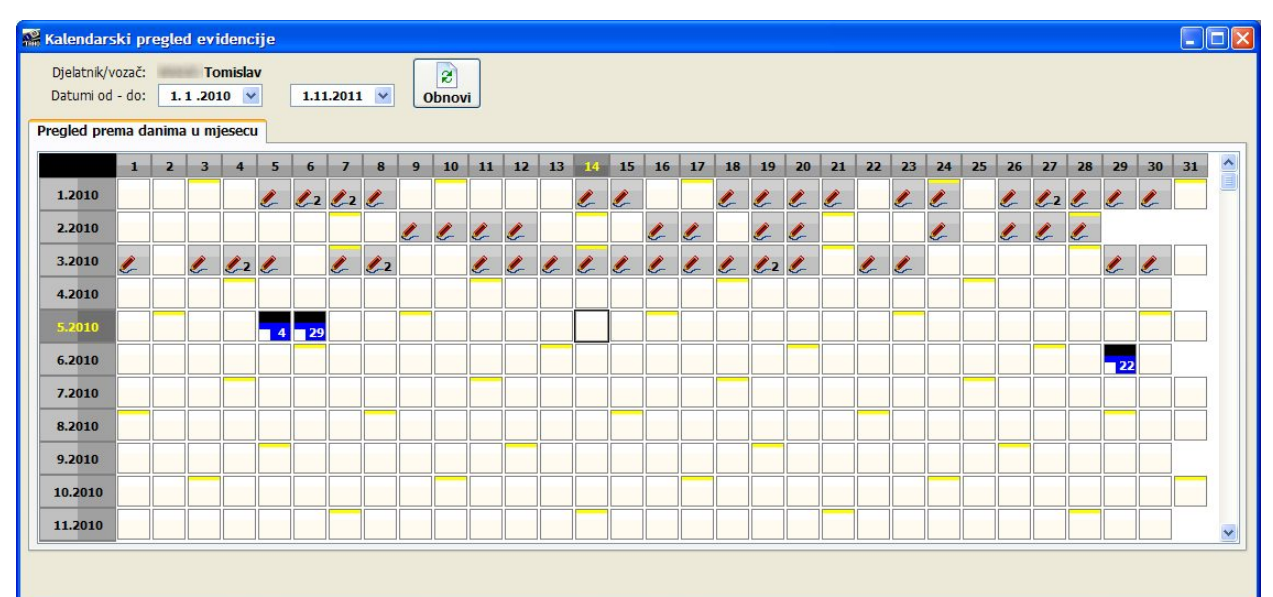

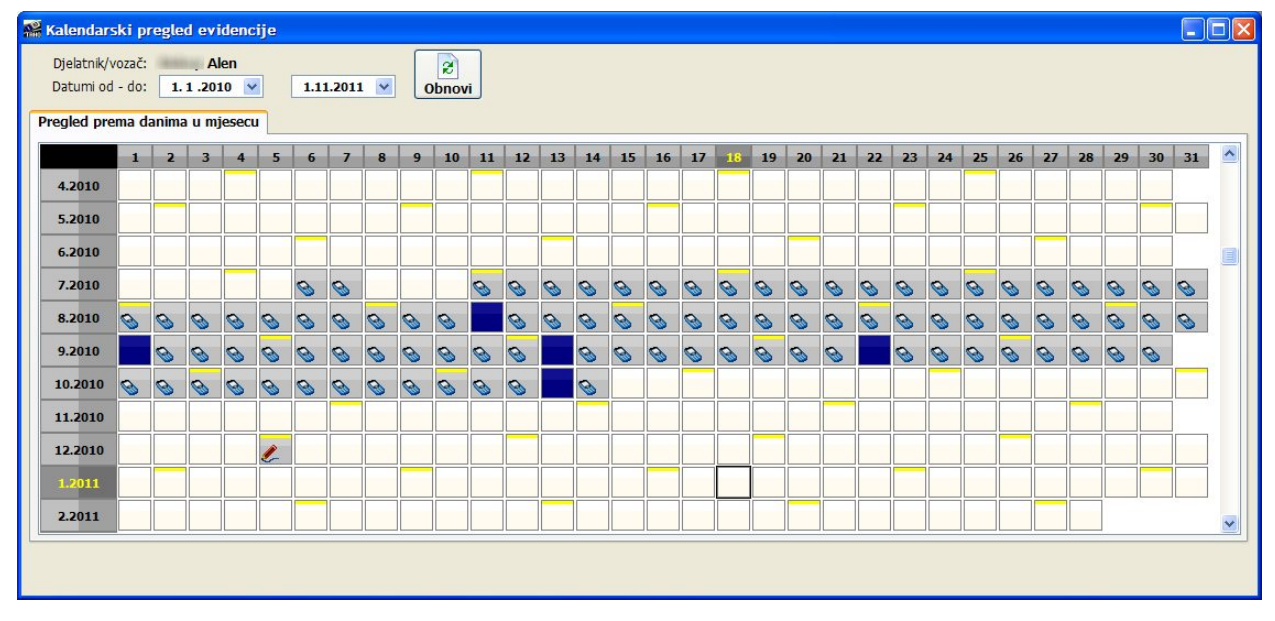

Pregled je napravljen tako da redak po redak predstavljaju određeni mjesec u godini, a kvadratići dane u mjesecu. Posebno su naznačene nedjelje...

Dani za koje je evidentirana neka aktivnost su posebno označeni (dodatno, kao na prvoj slici, za neke od dana je naveden i broj 2 (ili više) koji označava da je za taj dan obavljeno više unosa - npr. jutarnji dio aktivnosti odvojeno od popodnevnog kod noćnih listića ili ručnog unosa). Uz svaki dan se daje i simbol koji ukazuje na to da li se radi o unosu s digitalnog tahografa ili analognog tahografa (ručni unos ili digitalizacija listića).

Posebno su označeni (tamnije) dani u kojima su provedeni unosi podataka u evidenciju. Na prvoj slici radi se o tipičnom primjeru unosa podataka s taholistića (listići se čuvaju u vozilu i donesu na unos...) - navodi se koliko unosa je obavljeno, a dodatno je iz zapisa vidljivo da za taj dan kad je obavljan unos nema podataka o aktivnostima (kvadratić nije potpun nego ima "odrezan" donji lijevi kut).

Ovisno o vrsti unosa, oznake su dane različitim bojama.

U kalendarski pregled ugrađen je i prikaz dana za koje su izdane AETR potvrde. Desnim klikom miša aktivira se padajući izbornik koji omogućava pozivanje nekih korisnih funkcija iz padajućeg izbornika je moguće brzo napraviti AETR potvrdu za dan u kojem nisu bile evidentirane aktivnosti (stavka *AETR potvrda* u izborniku) ili aktivirati grafi
ki prikaz aktivnosti za određeni dan, kao što prikazuje sljedeća slika (isto je moguće postići dvostrukim klikom miša na određeni dan).

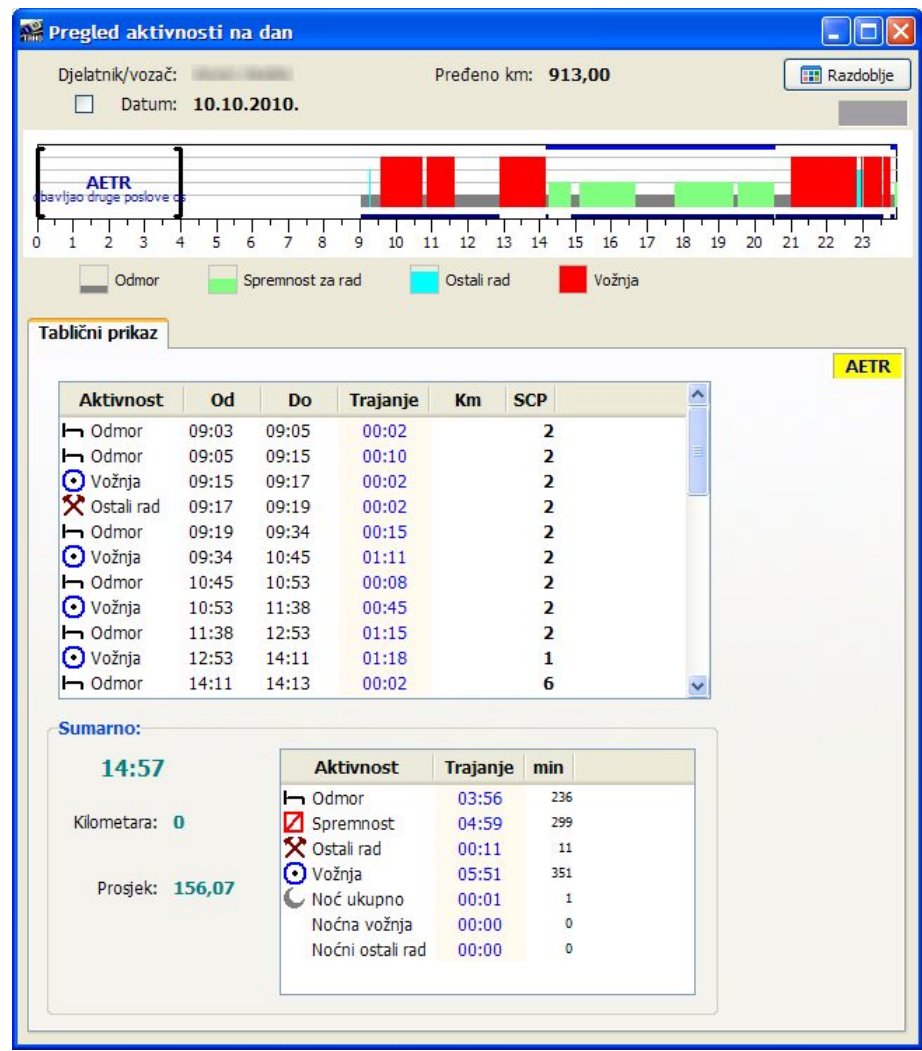

Na slici je moguće primijetiti da je za odabrani dan vozač imao odrađene radne aktivnosti, ali da je i dio dana (jutro od 00:00 - 04:00) za njega vrijedila izdana AETR potvrda o obavljanju drugih poslova! Dodatno, važeća AETR potvrda se posebno signalizira i uz tablični pregled aktivnosti. Desnom tipkom miša iznad žute oznake AETR moguće je dobiti popis AETR potvrda važećih na taj dan u obliku padajućeg izbornika i izborom pojedine od njih aktivirati detaljni pregled pojedine potvrde.

# **Analiza prekraaja i izrada upozorenja voza ima**

Poslodavac može imati probleme u slučaju da vozači krše propisana pravila o radnim aktivnostima (premali dnevni ili tjedni odmor, preduga vožnja itd.), te je stoga potrebno provesti analizu aktivnosti i utvrditi eventualne prekršaje. O prekršajima je potrebno informirati vozača - IB.TAHO omogućava ispis upozorenja koje se daje vozačima.

Analiza se provodi za određeno vremensko razdoblje - definira se razdoblje i klikom na Obnovi započinje analiza. Gumbom *Ispiši* ispisuje se rezultat u obliku upozorenja. Ukoliko vozači ne voze sami, preporuka je isključiti stavku Zanemari SCP status, kako bi se aktivnosti u vremenima kad je radnik suvozač ili dio posade ispravno interpretirale.

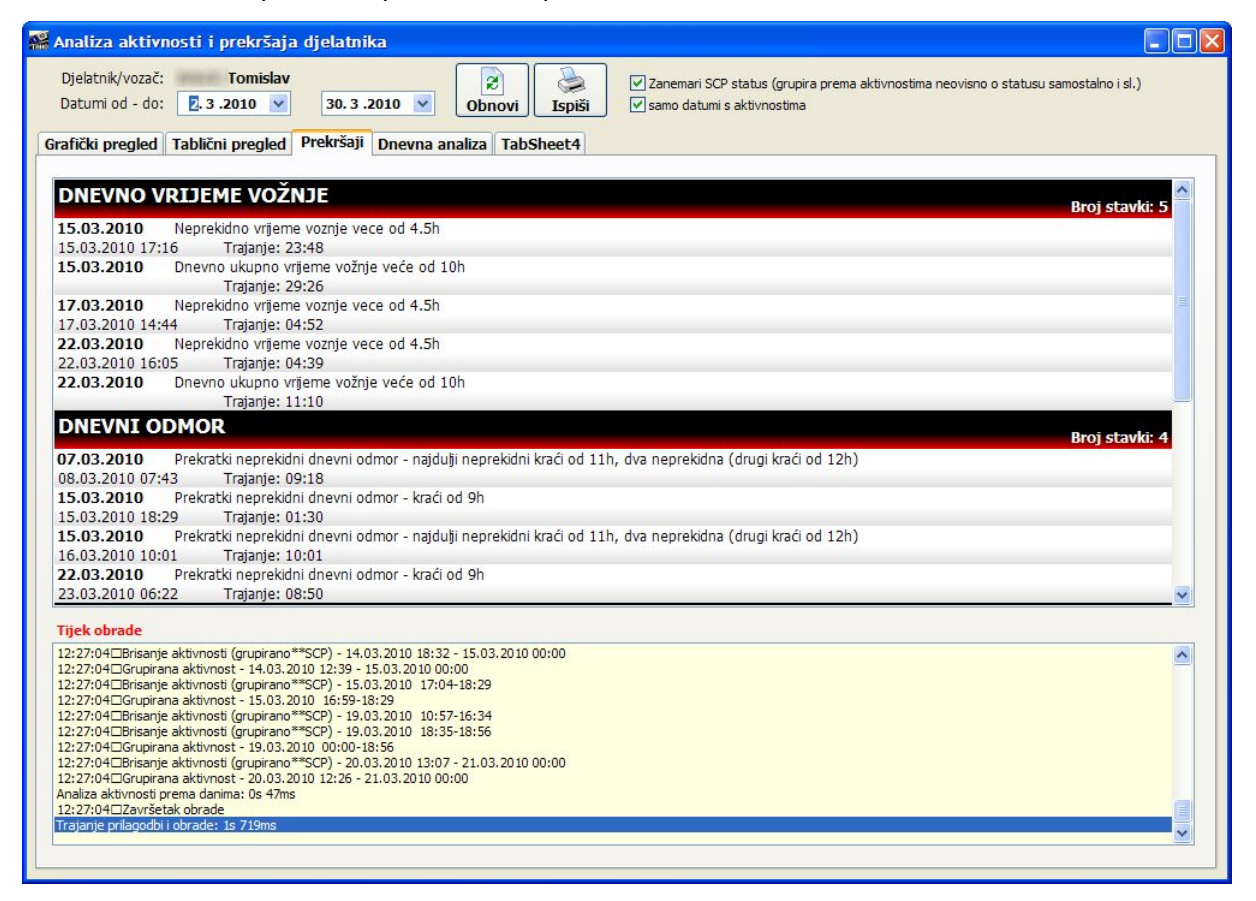

Kod ispisa upozorenja, moguće je (podesiti u postavkama sustava) prije ispisa ručno definirati datum analize (ako odstupa od aktualnog datuma...).

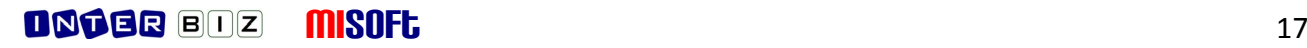

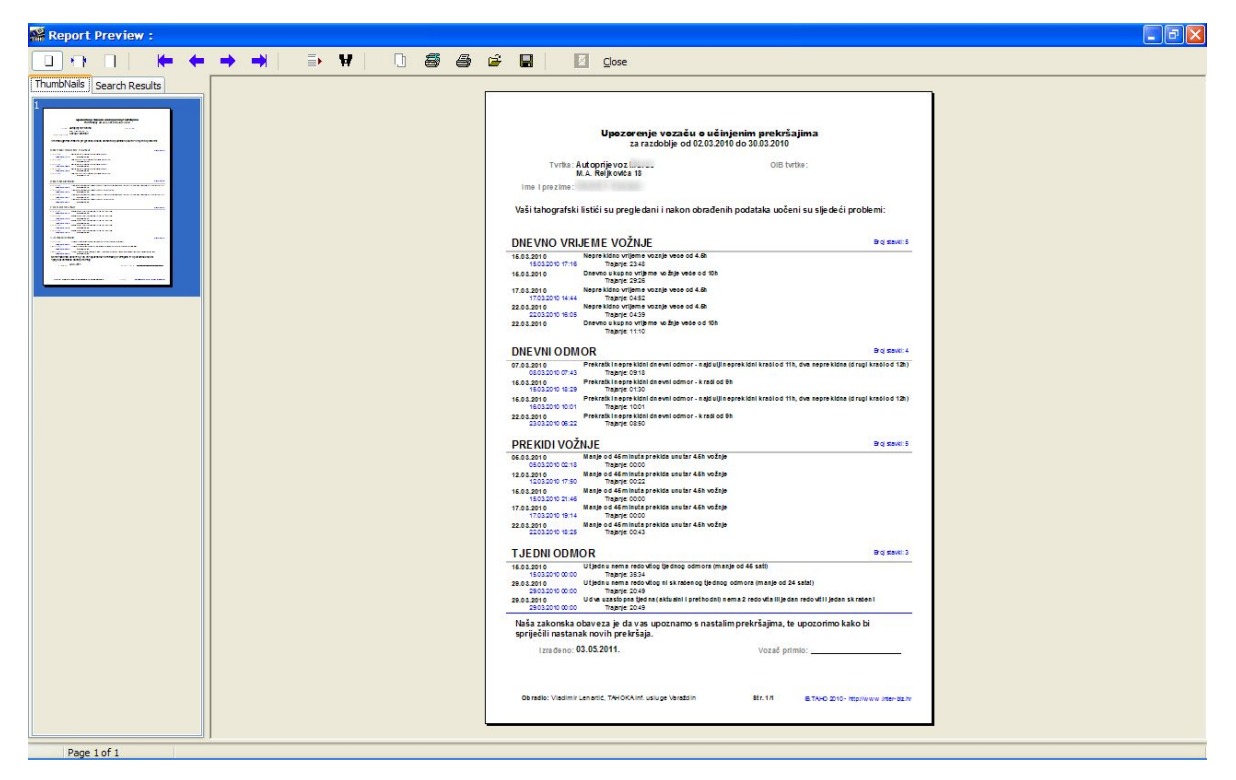

Upozorenje je iz prozora za pregled prije ispisa, moguće snimiti i u RTF (daljnja obrada u Wordu ili sličnim programima) ili PDF (gumbić za snimanje na vrhu) za potrebe daljnje obrade. U planu je implementacija snimanja u XLS format.

# **Grafi ki pregled aktivnosti po danima**

Aktivnosti vozača moguće je prikazati grafički po danima - vizualni pristup olakšava brzi pregled evidencije. Za svaki dan daje se dijagram (boje u legendi je moguće podesiti u postavkama sustava) aktivnosti. U novoj inačici IB.TAHO dodatno se označava status mobilnog radnika - da li je vožnja samostalna ili kao dio posade, odnosno da li je možda suvozač.

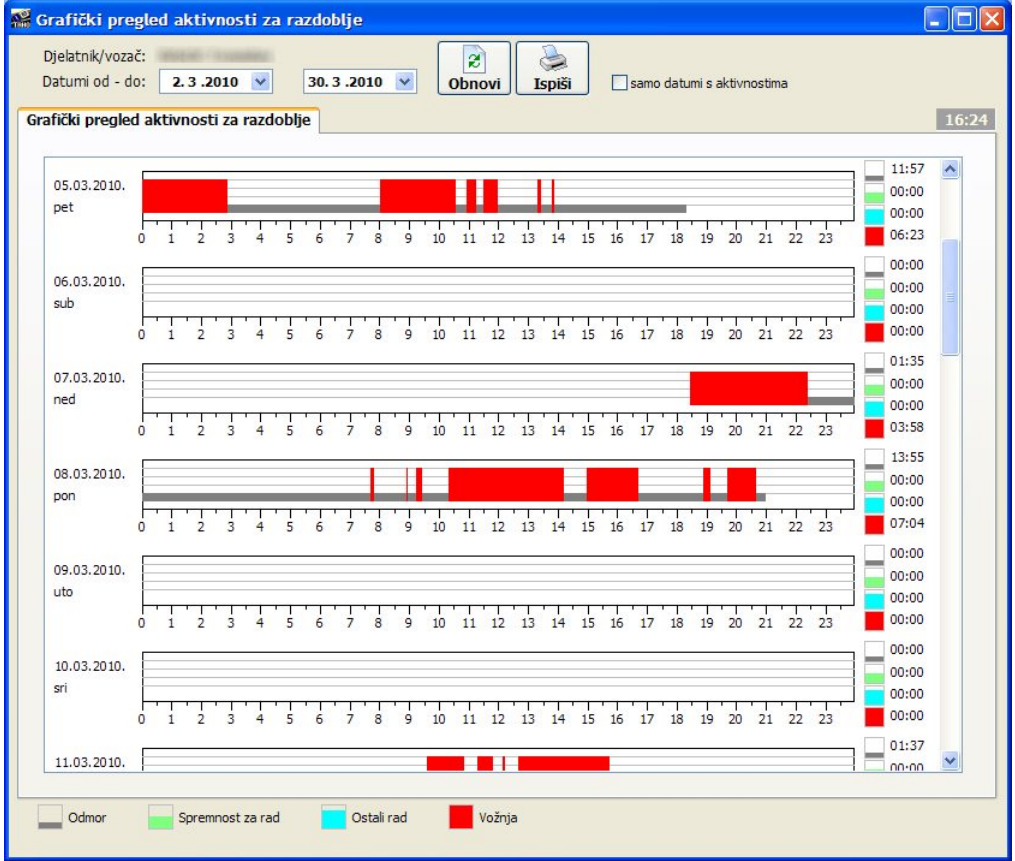

Kao što prikazuje sljedeća slika u dnevnom pregledu ispod i iznad određene aktivnosti iscrtavaju se dodatne signalizacijske linije. Linija ispod dnevnih aktivnosti označava (tamnoplavo) da je djelatnik u tim trenucima bio suvozač, linija iznad dnevnih aktivnosti označava da je u vožnji sudjelovala posada.

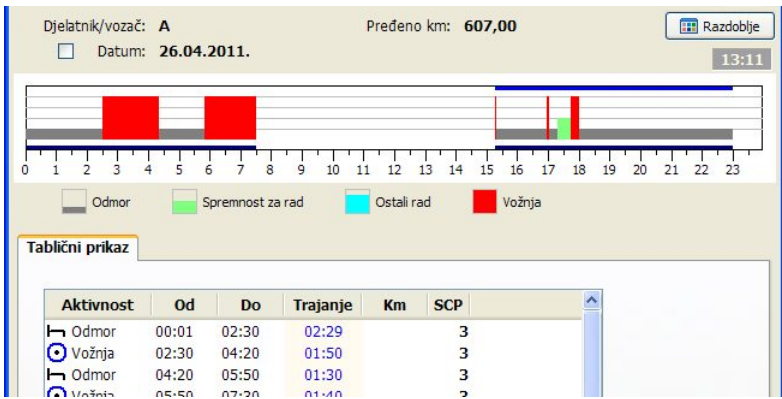

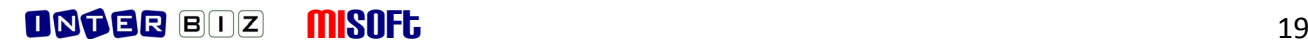

# **Tabli ni pregled aktivnosti po danima**

Obzirom da se izvješća i obrada podataka u konačnici uvijek svodi na pregled aktivnosti za pojedinog vozača, tablični pregled aktivnosti omogućava pregled evidentiranih podataka za jednog voza
a, za razliku od kasnije opisanog skupnog pregleda.

Radi se o identičnom sučelju, s tim da se podaci odmah filtriraju za traženog vozača.

## **Dijagrami aktivnosti po danima**

Osim već opisanog grafičkog prikaza aktivnosti po danima, u IB.TAHO je ugrađena i mogućnost izrade dijagrama aktivnosti koji u vidu grafova daju okvirne pokazatelje o aktivnostima po danima iz grafičkog ili kombiniranog prikaza lako je očitati udio ključnih aktivnosti - vožnje, spremnost za rad i ostalog rada i eventualno uočiti nepravilnosti.

Sučelje za grafički pregled je prikazano na slici - sadrži dvije grupe - dijagram s legendom (uz moguć 2D i 3D pregled, te varijantu zajedni
kog ili pojedina
nog prikaza samih aktivnosti), odnosno tablični prikaz koji osim numeričkih podataka o trajanju pojedine aktivnosti nudi i grafički prikaz udjela pojedine aktivnosti unutar dana.

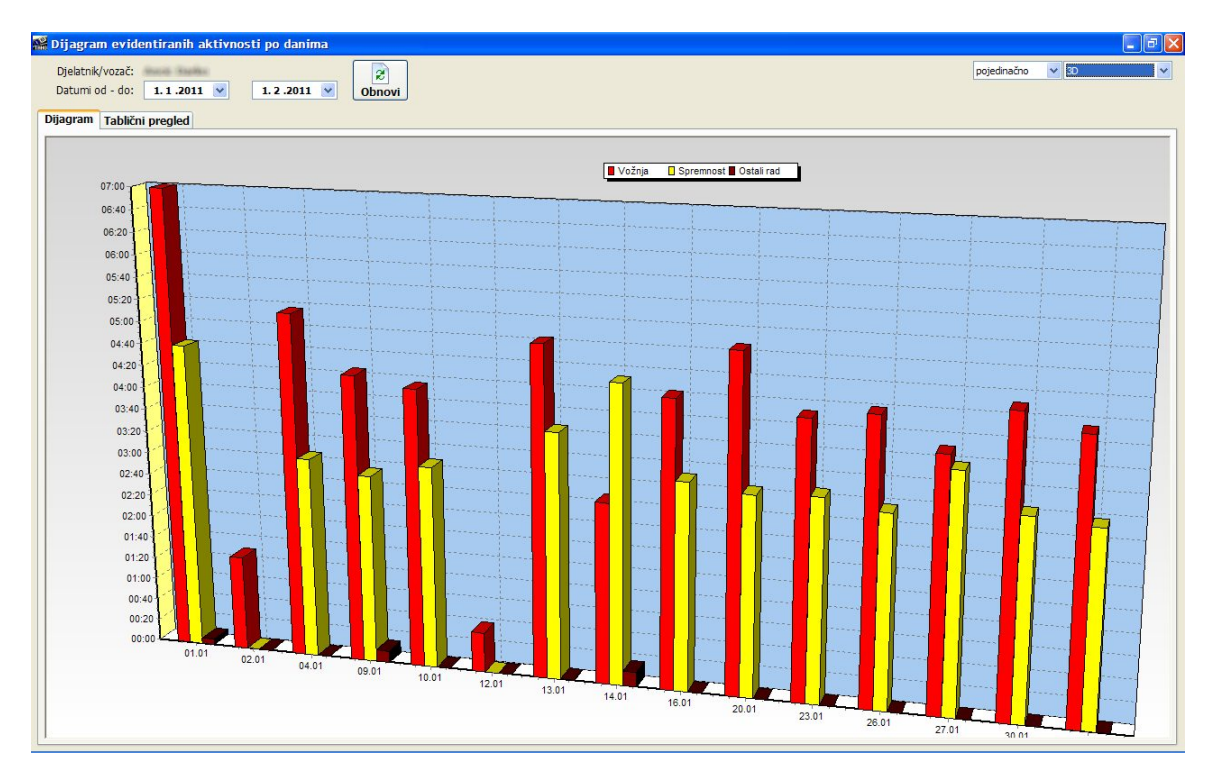

U gornjem dijelu prozora se definira razdoblje za koje se želi dobiti pregled (obzirom na praktični prikaz grafikona i mogućnost kvalitetnog očitana, ograničeno na razdoblja do 60 dana). Gumbom Obnovi se generira novi pregled. U desnom dijelu prozora moguće je promijeniti izgled grafičkog prikaza - pojedinačni (razdvojeni) ili skupni prikaz aktivnosti, te 2D i 3D varijanta iscrtavanja grafikona.

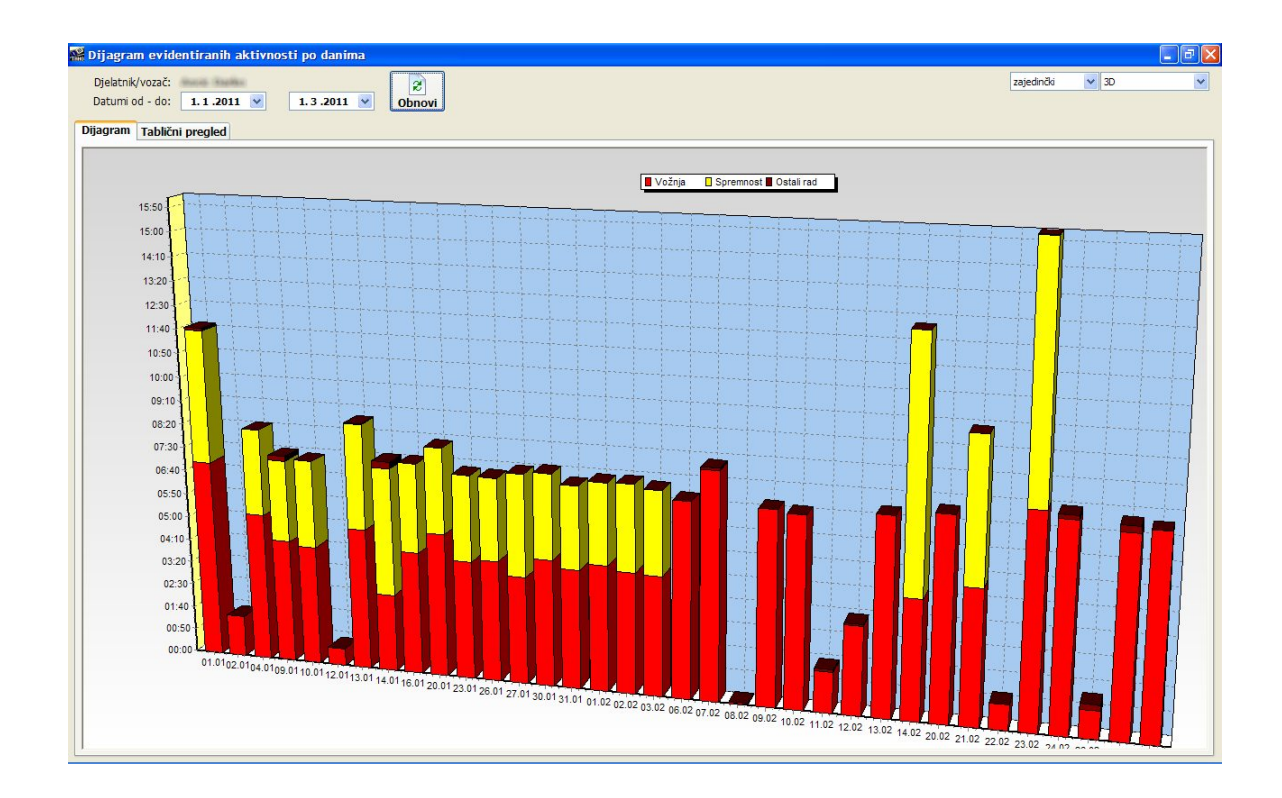

Korištenjem desne tipke miša iznad grafikona poziva se padajući izbornik koji omogućava snianje grafičkog zapisa (dijagrama) u međuspremnik (clipboard) i jednostavno prebacivanje u druge programe za potrebe evidentiranja ili ilustriranja dostavljenih informacija.

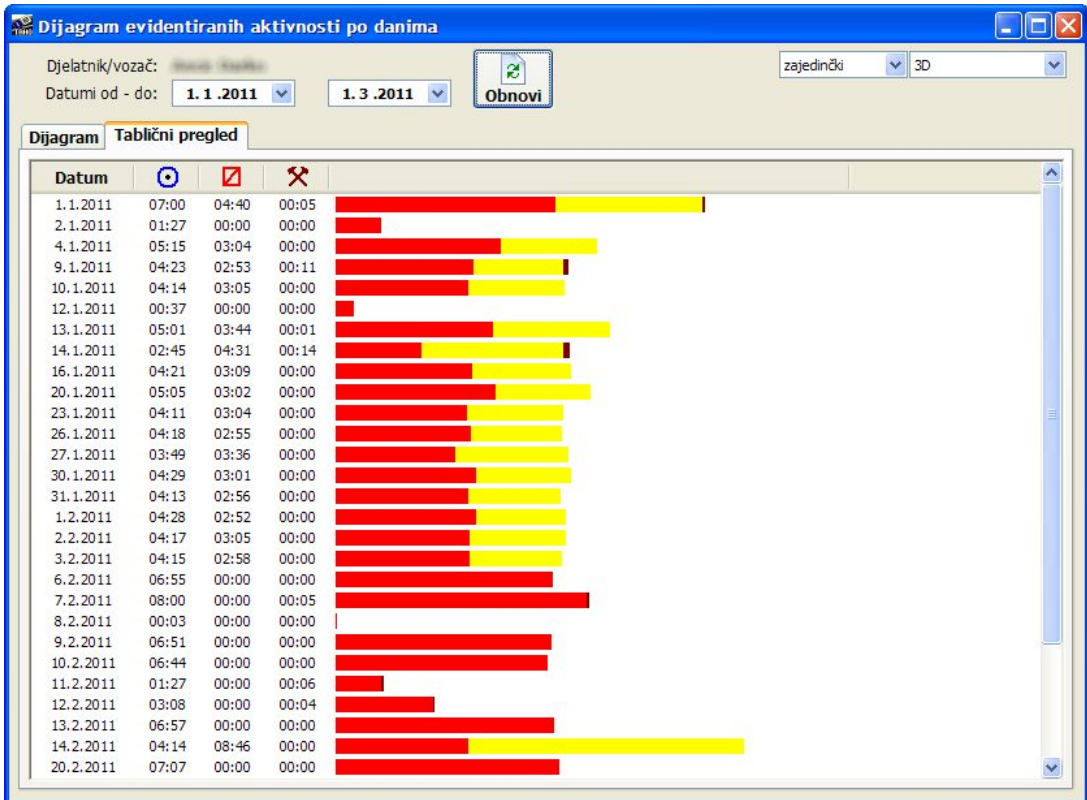

## **Statisti ka analiza evidentiranih aktivnosti**

Korisni dodatak za autoprijevoznike koji žele detaljnije proučiti način poslovanja i rad vozača jest modul za jednostavnu statisti
ku analizu evidentiranih radnih aktivnosti. Klikom na gumb *Statistika* otvara se prozor u kojem je moguće za željeno razdoblje (analiza ograničena na 1500 dana :-)) brzo obraditi podatke o aktivnostima i dobiti kombinirani tablično grafički statistički pregled.

Osim pregleda pojedinačno po danima, omogućeni su sljedeći tipovi analitičkih pregleda:

- **sumarno po tjednima** za svaki tjedan u odabranom vremenskom razdoblju iz evidencije se izvlače ukupna vremena pojedinih aktivnosti i prema tome iscrtava grafikon
- **sumarno po mjesecima** za sve mjesece u odabranom intervalu se prikazuju ukupna vremena radnih aktivnosti
- **prosje
no po danima u tjednu** izra
unava se prosje
no trajanje pojedinih radnih aktivnosti prema danima u tjednu (ponedjeljak, utorak, srijeda, četvrtak, petak, subota, nedjelja) - ovo je korisno za analizu rasporeda i zaključke o podopterećenosti ili preopterećenosti unutar tjedna
- **prosječno po danima u mjesecu** kao i kod obračuna prosječnih aktivnosti po danima u tjednu tako je analizu moguće provesti i prema danima u mjesecu - moguće je uočiti da li vozači preferiraju pojačano opterećenje u određenom dijelu mjeseca ili izvesti zaključke o poslovnoj aktivnosti prema razdobljima unutar mjeseca
- **sumarno po danima u tjednu** podaci o ukupnim aktivnostima po danima u tjednu
- **sumarno po danima u mjesecu**  $\bullet$

U gornjem dijelu prozora se definira razdoblje za koje se želi provesti analiza, a klikom na gumb *Obnovi* podaci iz evidencije se dohvaćaju, obrađuju i prikazuju u obliku kombinirane tablice i analitičkih grafikona. Primjeri korisničkog sučelja su dani na slikama koje slijede.

| Statistički pregled radnih aktivnosti<br>$\blacksquare$ $\blacksquare$ $\times$<br>Djelatník/vozač:<br>$\mathbf{r}$<br>Datumi od - do:<br>1.1.2009<br>$\checkmark$<br>$9.7.2011 \times$<br>Obnovi |                            |         |        |       |  |  |
|----------------------------------------------------------------------------------------------------|----------------------------|---------|--------|-------|--|--|
| <b>Statistika</b>                                                                                                    | Tablični pregled po danima |         |        |       |  |  |
| <b>Datum</b>                                                                                                    | Dan                        | O       | Ø      | ×     |  |  |
| 11.7.2010                                                                                                    | nedjelja                   | 00:01   | 00:00  | 00:00 |  |  |
| 13.7.2010                                                                                                    | utorak                     | 07:21   | 00:00  | 00:03 |  |  |
| 14.7.2010                                                                                                    | srijeda                    | 05:12   | 00:00  | 00:00 |  |  |
| 15.7.2010                                                                                                    | četvrtak                   | 03:25   | 00:00  | 00:00 |  |  |
| 16.7.2010                                                                                                    | petak                      | 06:56   | 00:00  | 00:28 |  |  |
| 18.7.2010                                                                                                    | nedjelja                   | 02:11   | 00:00  | 00:07 |  |  |
| 19.7.2010                                                                                                    | ponedjeljak                | 06:55   | 00:00  | 00:00 |  |  |
| 20.7.2010                                                                                                    | utorak                     | 06:51   | 00:00  | 00:00 |  |  |
| 21.7.2010                                                                                                    | srijeda                    | 06:56   | 00:00  | 00:00 |  |  |
| 22.7.2010                                                                                                    | četvrtak                   | 06:04   | 07:58  | 00:44 |  |  |
| 23.7.2010                                                                                                    | petak                      | 02:08   | 03:59  | 00:01 |  |  |
| 25.7.2010                                                                                                    | nedjelja                   | 09:32   | 00:00  | 01:06 |  |  |
| 26, 7, 2010                                                                                                    | ponedjeljak                | 02:55   | 00:00  | 00:00 |  |  |
| 27.7.2010                                                                                                    | utorak                     | 04:04   | 03:52  | 00:02 |  |  |
| 28.7.2010                                                                                                    | srijeda                    | 01:37   | 04:28  | 00:00 |  |  |
| 29.7.2010                                                                                                    | četvrtak                   | 07:17   | 00:00  | 00:00 |  |  |
| 30.7.2010                                                                                                    | petak                      | 02:45   | 00:00  | 00:08 |  |  |
| 31.7.2010                                                                                                    | subota                     | 04:28   | 03:39  | 00:08 |  |  |
| 1.8.2010                                                                                                    | nedjelja                   | 03:38   | 04:30  | 00:19 |  |  |
| 2.8.2010                                                                                                    | ponedjeljak                | 08:54   | 00:00  | 00:02 |  |  |
| 3.8.2010                                                                                                    | utorak                     | 01:14   | 03:05  | 00:00 |  |  |
| 4.8.2010                                                                                                    | srijeda                    | 03:56   | 00:52  | 00:10 |  |  |
| 5.8.2010                                                                                                    | četvrtak                   | 04:56   | 02:08  | 00:03 |  |  |
| 6.8.2010                                                                                                    | petak                      | 01:48   | 00:53  | 00:03 |  |  |
| 7.8.2010                                                                                                    | subota                     | 04:18   | 02:08  | 00:03 |  |  |
| 8.8.2010                                                                                                    | nedjelja                   | 06:44   | 00:00  | 00:35 |  |  |
| 9.8.2010                                                                                                    | ponedjeljak                | 07:09   | 00:00  | 00:00 |  |  |
| 10.8.2010                                                                                                    | utorak                     | 04:52   | 00:00  | 00:00 |  |  |
| 11.8.2010                                                                                                    | srijeda                    | 04:50   | 00:00  | 00:00 |  |  |
| 12.8.2010                                                                                                    | četvrtak                   | 02:57   | 00:00  | 00:00 |  |  |
| 13.8.2010                                                                                                    | petak                      | 04:26   | 03:30  | 00:18 |  |  |
| 14.8.2010                                                                                                    | subota                     | 04:39   | 04:25  | 00:03 |  |  |
| 15.8.2010                                                                                                    | nedjelja                   | 05:11   | 08:39  | 00:14 |  |  |
|                                                                                                    |                            | 1488:55 | 542:16 | 34:48 |  |  |

Tablični pregled po danima (slično kao i u prethodnom poglavlju)

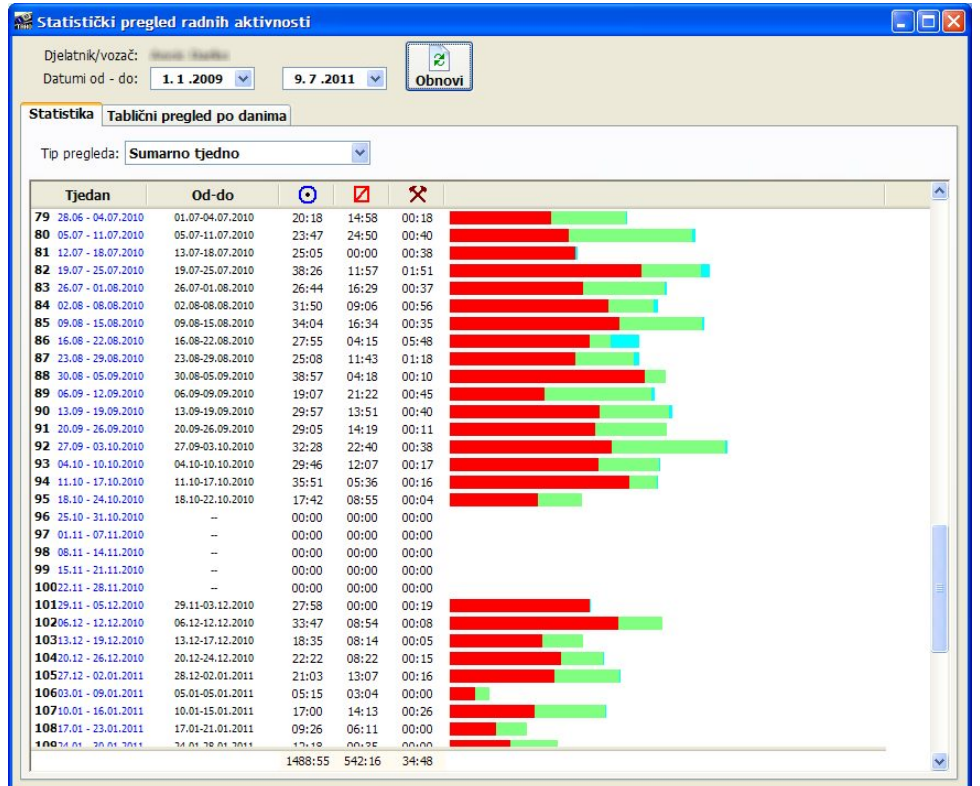

#### Sumarno po tjednima

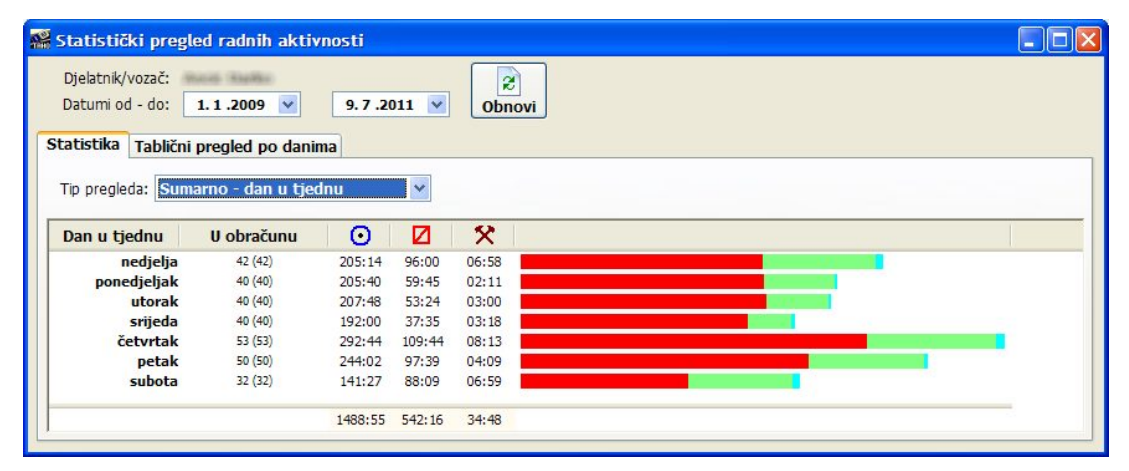

#### Sumarno po danima u tjednu

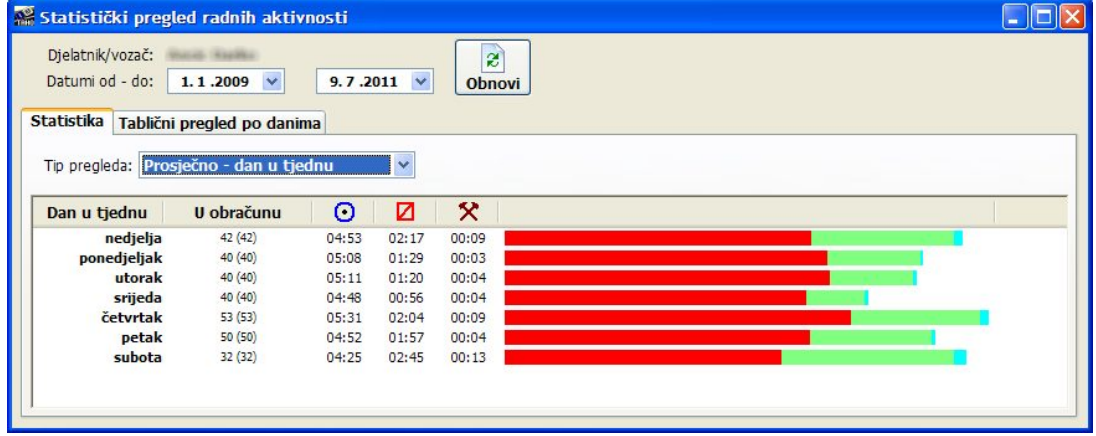

Prosje
no po danima u mjesecu

# **Kombinirani pregled aktivnosti i AETR potvrda - grafi ki**

Grafički pregled aktivnosti osim prikaza standardnih radnih aktivnosti uključuje i posebne oznake vezane uz AETR potvrde - precizno se iscrtava razdoblje za koje vrijedi određena AETR potvrda, te dodatno ispisuje tip potvrde. Pregled je moguće ispisati na pisač u istom obliku.

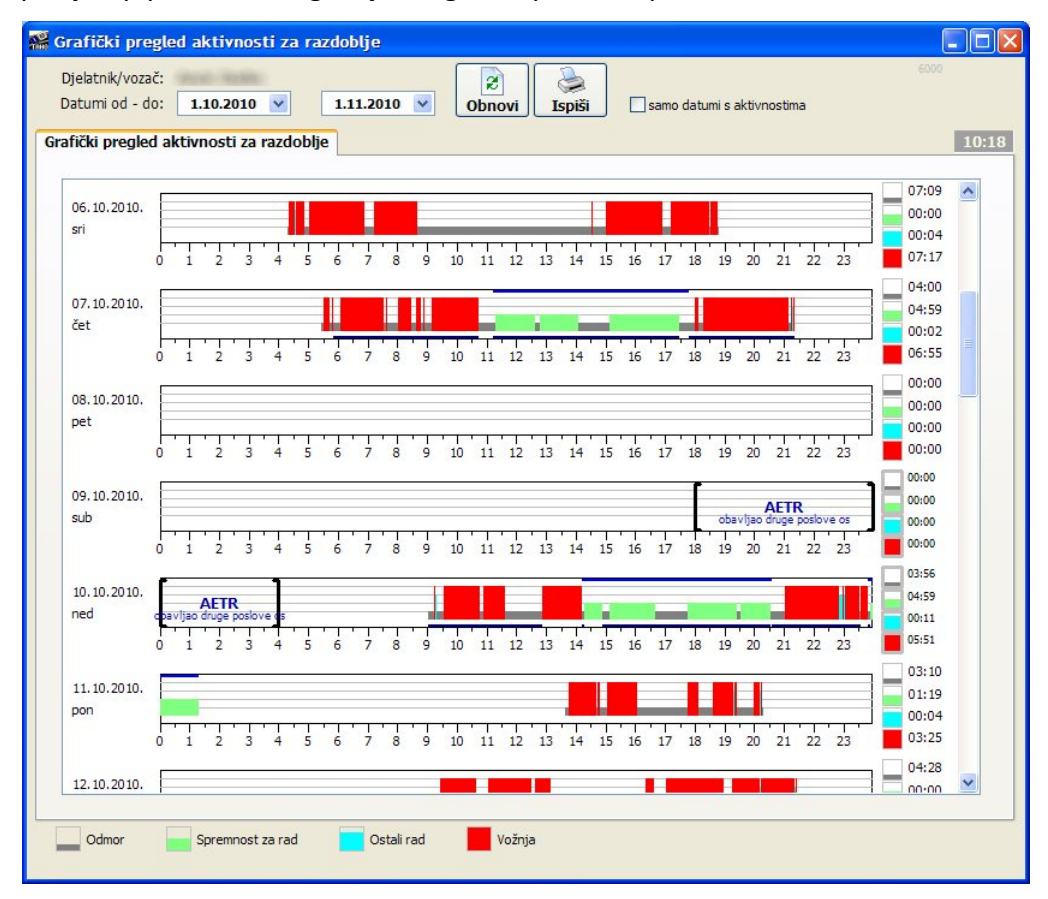

# **Izvjeataj o evidenciji radnog vremena prema NN 43/09**

Izborom stavke *Izvještaji - Evidencija radnog vremena NN 43/09* u glavnom izborniku aktivira se izrada izvješća koje je sadržajno propisano naznačenim pravilnikom. Sadrži samo propisane podatke, te grupira tjedne aktivnosti i prikazuje sumarne podatke.

Izvještaj je moguće ispisati na pisač u obliku kakav se zahtijeva pravilnikom.

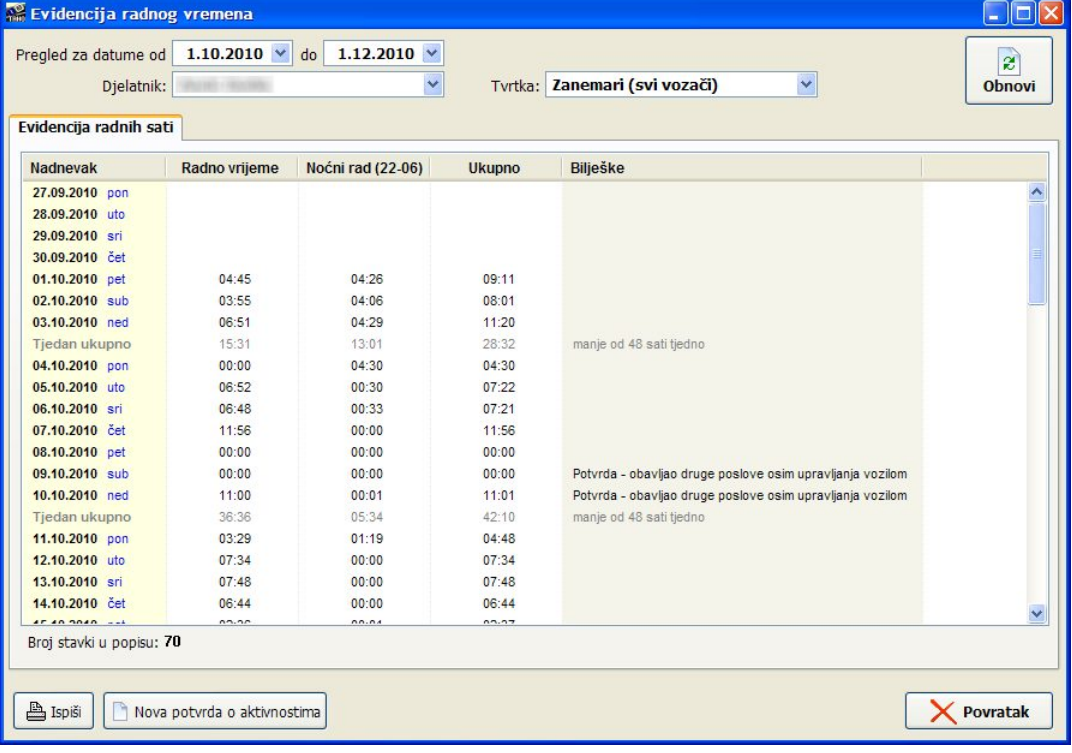

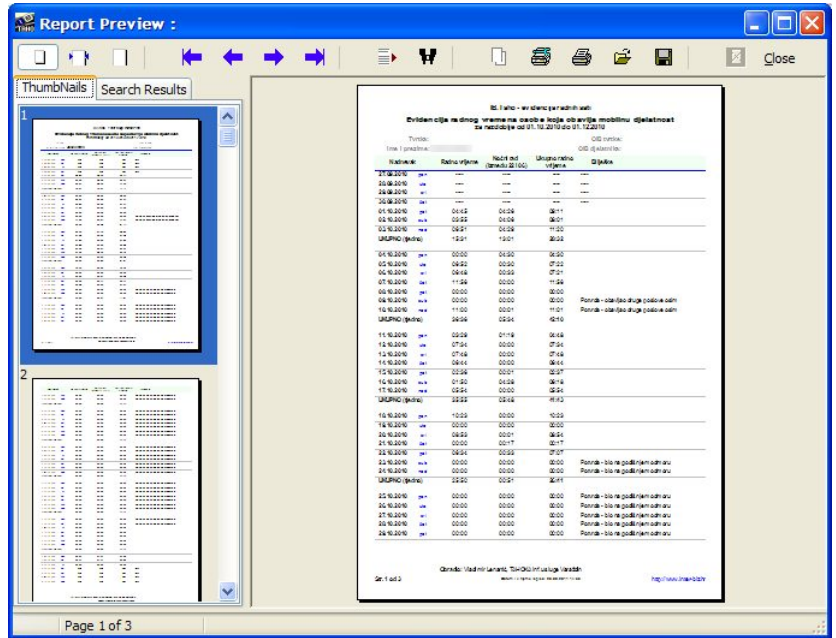

# **Skupna evidencija i izrada izvjeataja**

Osnovi, pravilnikom propisani, izvještaj sadrži samo podatke o radnom vremenu i noćnom radu. Gumb *Evidencija* u glavnom prozoru (ili stavka *Evidencija - Pregled* u glavnom izborniku) aktivira mnogo detaljniji i svrsishodniji pregled evidentiranih aktivnosti voza
a. Postoje tri grupe pregleda - Pregled unosa u evidenciju, Pregled unesenih dana i Pregled po danima ukupno.

U gornjem dijelu prozora nalaze se filteri za filtriranje podataka - moguće je ograničiti prikaz prema vremenskom razdoblju unosa podataka i radnih aktivnosti, ograničiti pregled za pojedinog vozača ili pojedinu tvrtku, kao i pregledavati samo unose određenog tipa (ručni unos, unos sa skeniranih listića, unos s digitalne kartice). Pregled je moguće ispisati gumbima za Ispis u donjem dijelu prozora.

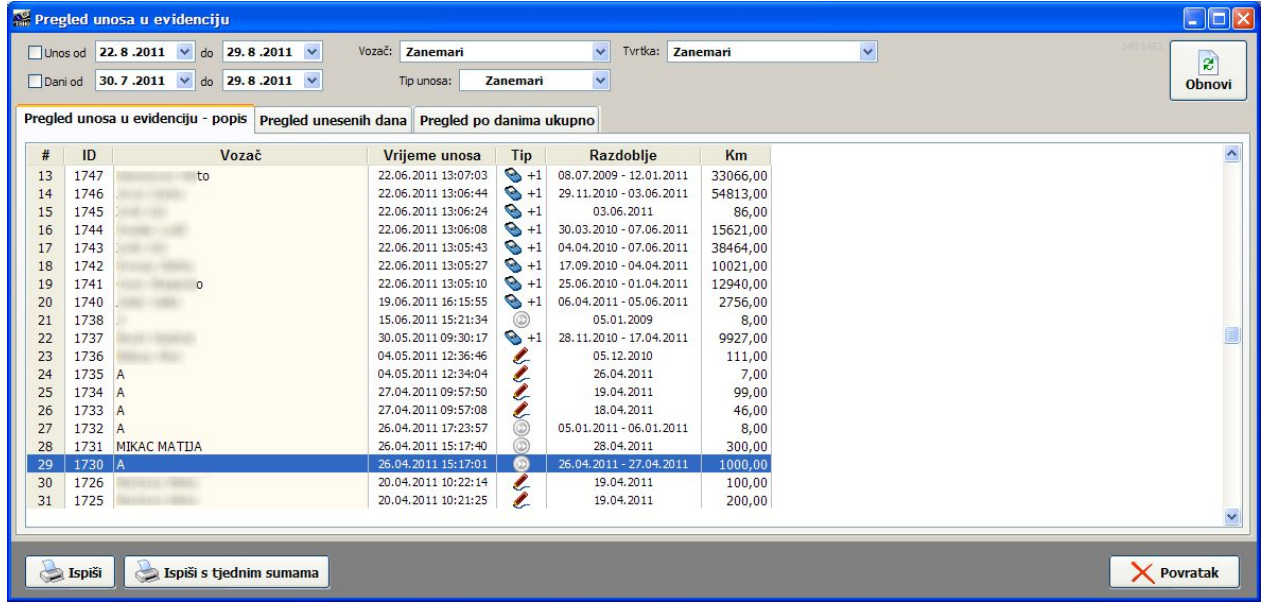

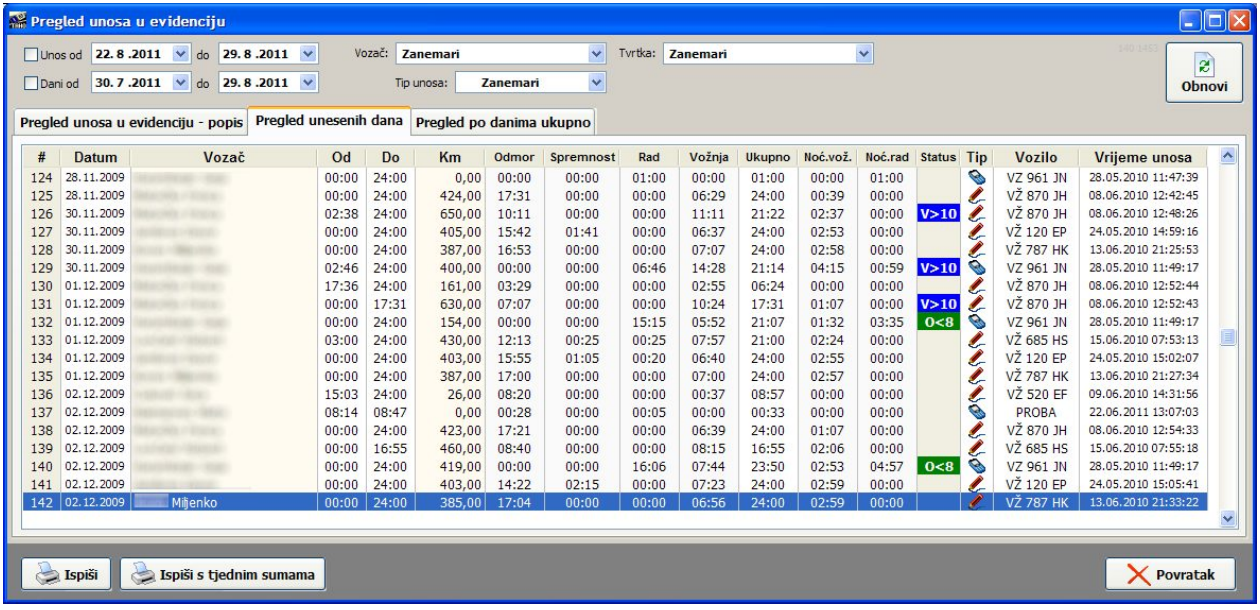

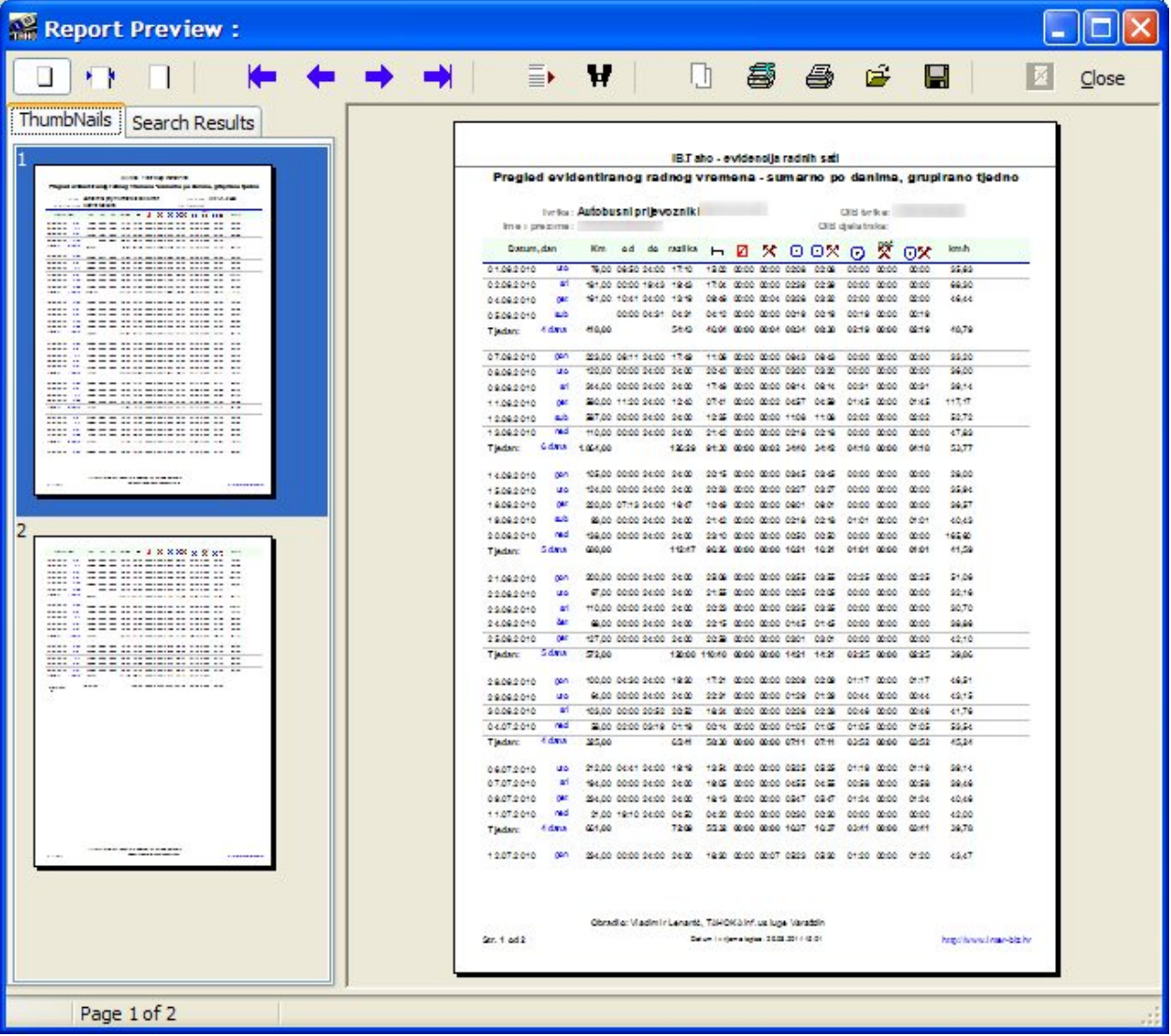

# **GRUPNI IZVJE`TAJI**

Obzirom da se izvješća za vozače najčešće odrađuju za sve vozače za prethodno razdoblje, sustav IB.TAHO nudi mogućnost olakšane izrade takvih tzv. grupnih izvještaja.

Dovoljno je odabrati stavku *Izvještaji - Grupna izvješća* u glavnom izborniku - u dobivenom prozoru za izradu izvještaja bira se tip izvještaja, razdoblje na koje se izvještaj odnosi te vozače za koje se izvješće želi generirati.

![](_page_29_Picture_191.jpeg)

Klikom na gumb *Izradi* izrađuje se određeni izvještaj za sve označene vozače i ispisuje na odabrani pisa
.

# **VOZILA - DIGITALNI TAHOGRAF**

Iako je sustav IB.TAHO primarno orijentiran na evidenciju radnih aktivnosti vozača, podrška za rad s podacima s digitalnih tahografa proširena je i mogućnošću čitanja .ddd datoteka vozila - to su datoteke koje se može dobiti korištenjem posebnim USB ili sličnih uređaja koji na sebe preuzimaju podatke direktno s digitalnog tahografa vozila (tzv. VU - *Vehicle Unit* snimka). Podaci sadržani u tim datotekama uključuju niz detalja o korištenju vozila, prekršajima, brzini (relativno malo vremensko razdoblje s detaljima o promjeni brzine), servisima i korištenim

karticama (osim kartica vozača evidentiraju se umetanja kontrolnih i servisnih kartica) itd.

Sustav ne sprema podatke u evidenciju, već isključivo nudi mogućnost očitavanja i vizualne interpretacije očitanih podataka - dovoljno za kontrolu unutar tvrtke. Podatke je moguće prebaciti u .XLS (Excel) datoteke i po potrebi ih dodatno analizirati.

Su
elje za u
itavanje i pregled podataka aktivira se stavkom izbornika E*videncija - itanje .ddd zapisa vozila* (CTRL+F7). U grupi *Datoteka* s podacima odabire se datoteka i dobivaju osnovni podaci o tvrtki/tvrtkama vezano uz vlasništvo vozila.

![](_page_30_Picture_374.jpeg)

![](_page_30_Picture_6.jpeg)

Detalje o informacijama preuzetim s digitalnog tahografa moguće je dobiti u grupi *Očitanje* (GMT-00) - podaci su grupirani u nekoliko kategorija, dio prikaza dan je na slici.

![](_page_31_Figure_1.jpeg)

Osim općenitih informacija (općenito o vlasništvu vozila, stanje kilometara po danima, vozači koji su vozili vozilo), daje se pregled događaja i pogrešaka (greške, događaji i prekoračenja brzina), detalji o brzinama vožnje (tablični i grafički prikaz), tehnički podaci i podaci o korištenim karticama.

Sve podatke je moguće prebaciti u XLS datoteku klikom na gumb XLS - definira se dokument koji sadrži više tablica, svaka sadrži kategorizirane podatke.

# **VOZILA - ANALIZA AKTIVNOSTI PO VOZILU**

Obzirom da su podaci o radnim aktivnostima vozača uvijek vezani uz vozila, kao pomoćnu evidenciju, IB.TAHO implementira i mogućnost pregled i analize aktivnosti po vozilu. Izborom stavke *Izvještaji - Aktivnosti po vozilu* u glavnom izborniku omogućen je pregled aktivnosti po vozilima za određeno razdoblje. Korisničko sučelje prikazuje slika u nastavku.

![](_page_32_Picture_349.jpeg)

Dovoljno je odabrati vozilo i razdoblje za analizu, te kliknuti na gumb *Generiraj.* Rezultat je pregled aktivnosti po datumima - za svaki dan daje se sumarni pregled po tipu aktivnosti, podaci o početku i završetku aktivnosti, početno i završno stanje kilometara te grafički prikaz udjela pojedinih aktivnosti.

Za svaki dan (struktura stabla) dobije se i pregled voza
a koji su obavljali aktivnosti, zajedno sa svim prije navedenim detaljima.

Gumbom *Ispiši* moguće je ispisati izvještaj na pisač - u ispisu izvještaja je moguće aktivirati grupiranje aktivnosti po tjednima, kao i uključiti/isključiti ispis dana u kojima nije bilo evidentiranih radnih aktivnosti.

# **PODE`AVANJE POSTAVKI SUSTAVA**

U postavkama je osim standardnih podataka o tvrtki potrebno podesiti i postavke vezane uz izradu upozorenja o prekršajima, kao i postavke koje se koriste za analizu i digitalizaciju tahografskih listića (očitavanje iz skeniranih zapisa). Podešavanje postavki se aktivira pokretanjem stavke Podaci *- Postavke* u glavnom izborniku.

## **Tekst u upozorenjima o prekraajima**

![](_page_33_Picture_398.jpeg)

U grupi Prekršaji moguće je podesiti tekst koji se ispisuje na upozorenju vozaču - definira se naslov, uvodni i završni tekst. Također, moguće je uključiti ili isključiti ispis datuma i vremena ispisa izvještaja, upit o datumu...

# **Taholistii - obrada**

![](_page_33_Picture_399.jpeg)

U grupi *Taholistići* podešavaju se direktoriji u kojima su pohranjeni skenirani zapisi taholistića moguće je definirati više direktorija i samim time pametnije organizirati digitalnu arhivu na disku - svi direktoriji se koriste kod pretraživanja kad korisnik zahtijeva prikaz skeniranog listića (opisano u odjeljku vezanom uz pregled podataka evidentiranih skeniranjem analognih taholistia).

## **Digitalni tahograf - postavke**

![](_page_34_Picture_1.jpeg)

U grupi *Digitalni tahograf* definira se direktorij u koji e program inicijalno ulaziti prilikom izbora .ddd datoteka s podacima pohranjenim na digitalnoj kartici. Omogućeno je i automatsko prebacivanje obrađenih datoteka u /Obradeno poddirektorij. Podatke s digitalnih kartica vozača moguće je prebaciti u .ddd datoteke korištenjem raznih na tržištu dostupnih rješenja - jedno od besplatnih rješenja je IB.TCR tvrtke Inter-biz koji generira .ddd datoteke i za to koristi obični čitač pametnih kartica kojeg mnogi korisnici vjerojato već i posjeduju (npr. za internet bankarstvo).

Dodatno, definira se i vremenska zona u kojoj se nalazi tvrtka kako bi očitana vremena odgovarala vremenskoj zoni (tahograf pohranjuje vrijeme prema GMT0 zoni!). Program automatski vodi

računa o ljetnom i zimskom računanju vremena pa ovisno o obrađivanom datumu obavlja i dodatne vremenske pomake.

### **Parametri obra una radnog vremena i analiza prekraaja**

U grupi Obračun definira se period koji se zakonski definira kao noćni rad (trenutno važeće pravilo je od 00:00-05:00 (u programu u verzijama do 1.3.2 definirati kako je prikazano na slici 23:59-05:00, u najnovijim verzijama (svibanj 2012.) baš kako se traži 00:00-05:00). Ukoliko dođe do promjene pravilnika, potrebno je promijeniti i postavke (od trenutka promjene postavki nadalje radno vrijeme se obračunava prema postavkama).

Ostale postavke koje se definiraju u ovoj grupi su vezane uz analizu prekršaja - omogućeno je aktiviranje alternativnog obračuna kod analize prekršaja - prema datumima ili prema "obra
unskim danima".

![](_page_34_Picture_740.jpeg)

Također postoji postavka koja će uključiti

cjelobrojno zaokruživanje kod obrade dvodnevnih listića (noćna vožnja, pa dio zapisa na listiću potpada pod jedan a dio pod drugi dan) - u tom slučaju program automatski prema trajanju vožnje obavlja podjelu kilometraže i određuje očekivano stanje kilometara u ponoć. Ukoliko postavka nije aktivna očekivano stanje kilometara neće biti cjelobrojno, tj. biti će veće "preciznosti" od samih tahografskih očitanja, što korisnici po želji mogu promijeniti. Naravno, korisniku je pri unosu dvodnevnih listića omogućen i ručni unos stanja kilometar sata na kraju dana!

![](_page_34_Picture_11.jpeg)

## **Isrtavanje i ispis dnevnog grafa aktivnosti - postavke**

![](_page_35_Picture_1.jpeg)

U grupi Prikaz korisnik može proizvoljno definirati boje koje će se koristiti kod iscrtavanja radnih aktivnosti u grafi
kim pregledima - za svaku od aktivnosti moguće je definirati boju po želji. Također, moguće je modificirati izgled sumarnog prikaza aktivnosti. Moguće je definirati i sadržaj koji će ispisivati na dnu izvještaja.

## **Postavke definiranja i ispisa AETR potvrda**

U grupi *AETR* podešavaju se postavke vezane uz izradu AETR potvrda - za brži rad (posebice kad je potrebno izraditi iste ili slične potvrde za više vozača) može biti korisno da se na novim potvrdama ponavljaju neki od podataka definiranih na prethodno izrađenoj i slično.

![](_page_35_Picture_5.jpeg)

## **Postavke ispisa izvjeataja i grafi kog prikaza aktivnosti**

U grupi *Ispis* moguće je definirati (odvojeno) pisače za ispis izvještaja i AETR potvrdi i ispis grafičkog prikaza aktivnosti. Obzirom da su potvrde većinom crno-bijele, neki korisnici mogu se odlučiti za ispis potvrda na laserske pisače dok se grafički i bojom bogatiji prikazi ispisuju na tintne pisače...

![](_page_36_Picture_130.jpeg)

![](_page_36_Picture_3.jpeg)

# **NADOGRADNJE SUSTAVA**

# **Korekcija obra una none vo~nje + nadogradnje (V/2012)**

### **0. Nona vo~nja i radno vrijeme**

IB.TAHO vodi evidenciju o radnim aktivnostima vozača, no za potrebe izrade izvještaja prema propisanim Pravilnicima prati se i dodatno obrađuje i noćno radno vrijeme. Aktualni propisi definiranju noćni rad u intervalu između 00:00 i 05:00. U postavkama sustava moguće je mijenjati aktualno propisan interval i taj se koristi za sve unose do nove promjene. Prema tome, preporuka je postaviti vrijednosti prema aktualnom Zakonu, dakle 00:00 - 05:00

### **1. Naknadna obrada i korekcija vezana uz nono radno vrijeme**

IB.TAHO automatski obračunava noćne aktivnosti. No, tijekom 2012. uočen je manji bug u izvođenju programa koji je u nekim slučajevima izazivao pogrešno očitanje noćnih aktivnosti - u konačnici se taj problem manifestirao u samim ispisima evidencije gdje su u nekim slučajevima ispisana trajanja noćnih aktivnosti bila prevelika (na očigled)!

U aktualnoj inačici dodana je mogućnost (FIX dio u postavkama - na slici) da se za određeno vremensko razdobolje izvrši korekcija obračuna ili čak promjena intervala (korisno u slučajevima kada se unosi vrše s pogrešnim postavkama). U glavnom izborniku stavkom *Podaci - Postavke* dolazi se u prozor za podešavanje postavki, te tamo u grupi *Digitalni tahograf* klikom na gumb **FX** pokree tzv. *Fix* modul.

Kao što prikazuje slika, omogućeno je definiranje razdoblja za koje se želi obaviti promjena te definiranje intervala noćnog rada koji odgovara aktualnim propisima.

Klikom na *Provjeri* obavlja se provjera (bez unosa u bazu), a sa *Izvrši* pokreće se ispravljanje i ponovni obračun noćnog rada.

Bitno je naglasiti da se označenom kvačicom *Prema unosu* ne vrše promjene u samoj definiciji intervala obračuna (noćni rad od-do), već se prema podacima važećim u vrijeme unosa obavlja rekalkulacija trajanja noćne vožnje i ostalog rada (u starijoj verziji uočena greška u određenim varijantama obračuna).

U slučaju da postoji potreba da se svi unosi npr. od 1.1.2012. do 1.5.2012. korigiraju na način da im se definira obračunski interval noćnog rada od 00:00 do 05:00, dovoljno je granične datume unijeti u kalendarska polja, označiti kvačicom da se želi obračun po danima, te isključiti kvačicu Prema unosu.

### **Nona vo~nja - nadogradnje**

Vezano uz obračun noćne vožnje, u većini prozora (pregled evidencije, pregled aktivnosti na dan itd.) u novoj inačici su prikazani podaci o važećem obračunu noćnog rada za određeni zapis.

Teoretski, svaki zapis može koristiti različiti način obračuna noćnog rada. No, u praksi se u pravilu te vrijednosti mijenjaju rijetko, u skladu s važećim Pravilnikom.

Do 8.11.2010 (pravlnik od 27.10.2010.) za obračun noćnog rada za vozače vrijedilo je razdoblje od 22:00 do 06:00, no u NN124/10 objavljena je promjena Zakona o radnom vremenu, obveznim odmorima mobilnih radnika... i noćno vrijeme se definira od 00:00 do 05:00 sati!

Sukladno tome, ukoliko evidencija nije usklađena s time, preporuča se korištenje gore opisanog korekcijskog postupka sa sljedećim postavkama:

![](_page_37_Picture_16.jpeg)

1. "Stari zapisi", prije 8.11.2010.

Označiti Datumi od-do, postaviti od na prvi datum u evidenciji (npr. 1.1.2008.), završni datum na 26.10.2010.

Postaviti polja noćni rad na 22:00 i 06:00, isključiti Prema unosu i klikom na Izvrši provesti korekciju i ponovni obračun noćnog rada.

2. Za nove zapise i nadalje

Označiti Datumi od-do, postaviti 8.11.2010. do danas (npr. 22.5.2012).

Postaviti polja noćni rad na 00:00 i 05:00, isključiti Prema unosu i pokrenuti korekciju!

### **Dodatne postavke kod izvjeataja o evidenciji radnih sati (NN 43/09)**

![](_page_38_Picture_7.jpeg)

U prozoru za prikaz i ispis propisanog obrasca (NN 43/09) - aktivacija iz glavnog izbornika za *Izvjeataji - Evidencija radnog vremena,* dodana grupa Noćni rad - postavke.

Uz uklju
enu opciju *Koristi podatke i obra
un iz baze*, prikaz i obra
un je kao i dosad, sukladno unesenim podacima u bazu (obračun noćnog rada prema postavkama kod unosa u bazu). Uz isključenu tu opciju omogućeno je preciznije definiranje uvjeta - od kad do kad se obračunava noćni rad (npr. 00-05, ili 22-06), te dodatno podešavanje uključuje li se spremnost i/ili ostali rad u noćni rad ili ne. Te postavke mogu varirati od tvrtke do tvrtke, pa se ovim putem osigurava veća univerzalnost pri generiranju izvješća.

# **Analiza prekraaja + nadogradnje (VII/2012)**

### **Postavke**

U postavkama sustava dodana dvije opcije:

- 1. Dnevni odmor nastavak u sljedećem obračunskom danu
- 2. Posada dnevni odmor >=9h je OK

Opcije su vezane uz način obračuna dnevnih odmora vozača u slučaju kad se koriste tzv. Obračunski dan v2 - prva aktivira provjeru odmora po isteku obračunskih dana (npr. obračunski dan završava u 19:30, ali nakon toga slijedi odmor do jutra... - prema osnovnoj varijanti obračuna, analiza bi se obavljala samo do kraja dana (19:30), a odmor koji slijedi ne bi ulazio u analizu - međutim, aktiviranjem ove opcije i odmor koji se nastavlja u sljedećem danu se uzima u obzir i detektirane prekršaje posebno naznačuje kao obične informacije).

Druga opcija vezana je uz način obračuna dnevnog odmora kad se radi o posadi. Iako se pravilnikom definira da se analizira razdoblje od 30 sati, IB.TAHO analizu vrši isključivo unutar obračunskog dana. Uključivanjem ove opcije olakšavaju se uvjeti u slučaju posade pa se kao uredan dnevni odmor uzima razdoblje od 9h naviše - kad se ne radi o posadi radi se od 11h naviše za redovni odmor, odnosno 9-11h za skraćeni dnevni odmor.

![](_page_39_Picture_477.jpeg)

Preporuka je obje opcije aktivirati ukoliko postoji dosta noćnih vožnji ili rada posade (tvrtke korisnici samostalno odlučuju žele li primjenjivati tako neznatno promijenjene uvjete).

![](_page_39_Picture_9.jpeg)

### **Analiza prekraaja - postavke**

U prozoru za analizu prekršaja također su dodane mogućnosti alternativnog razmatranja i analize prekršaja (slika).

![](_page_40_Picture_634.jpeg)

U prethodnoj verziji programa neke od postavki nisu se pohranjivale i pamtile - korigirano.

Opcija "Korigiraj dnevne odmore..." uvodi dodatnu mogućnost vezanu uz praćenje sljedećeg obračunskog dana (opisano pod novostima u ½) - ukoliko se na jedan od dva najdulja odmora u obra
unskom danu nastavlja odmor sljedećeg obračunskog razdoblja, u analizi se isti produljuju što rezultira drugačijom interpretacijom i "relaksiranim" prekršajima vezanim uz dnevne odmore.

### **Analiza prekraaja - pojednostavljen rad i analiza rezultata**

Razni oblici pregleda podataka dostupni u prozoru za analizu nadograđeni su mogućnostima bržeg "skakanja" na druge oblike pregleda što drastično ubrzava i olakšava analizu dobivenih rezultata. Korištenjem tih mogućnosti operater brzo i jednostavno može doći do originalnih ili prilagođenih podataka o nekom kritičnom trenutku, samostalno proučiti situaciju i po potrebi reagirati (ili prijaviti nejasnoću proizvođačima sustava **IB.TAHO**).

Mogućnosti i novosti su sljedeće:

#### **- grafi
ki pregled po danima** (grupa *Grafi
ki pregled*)

- **dvoklik lijevom tipkom miaa** iznad odreenog datuma otvara pregled unosa za taj dan
- **dvoklik desnom tipkom miaa** aktivira skok na tabli
ni pregled aktivnosti za taj dan
- $\bullet$ promjena načina pregleda (originalni podaci <-> prilagođeni podaci) bez resetiranja pogleda vidljiv označeni dan bez nepotrebnog skakanja i ponovnog pretraživanja popisa
- **- tabli
ni pregled aktivnosti** (grupa *Tabli
ni pregled*)
	- $\bullet$ dvoklik lijevom tipkom iznad određene aktivnosti aktivira skok na željeni trenutak u drugoj tablici
	- $\bullet$ na taj način je moguće s originalnih podataka skakati na prilagođenje i obrnuto

#### **- pregled prekraaja i obavijesti** (grupa *Prekraaji*)

- dvoklik lijevom tipkom miša skače na grafički prikaz problematičnog dana
- $\bullet$ dvoklik desnom tipkom miša skače na tablični prikaz aktivnosti za problematični dan

### **- tabli
ni pregled dnevnih aktivnosti** (grupa *Dnevna analiza*)

- $\bullet$ dvoklik lijevom tipkom miša skače na grafički prikaz problematičnog dana
- $\bullet$  . ukoliko su opcije aktivne, dodatne kolone koje naznačavaju da li slijedi rad u posadi i ispisuju podatke o najduljim dnevnim odmorima za slučaj da je aktivna analiza odmora u sljedećem obra
unskom danu

Dodatno, vozački izbornik je prilagođen za brži rad s tipkovnicom. Po otvaranju prozora (CTRL+F6 u glavnom prozoru ili gumb Vozačí), tipkovnicom je moguće pretražiti popis, te pritiskom na ENTER prijeći na sljedeći korak... Postupak se nastavlja sa novim pritiskom na ENTER čime se može direktno ući u prozor za analizu prekršaja (ili se tipkama odabere neki od drugih ponuđenih izbora u vozačkom izborniku).

U prozoru za analizu inicijalno je aktivno polje za unos početnog datuma. Moguć je direktni unos datuma bez korištenja miša, te pritiskom na ENTER aktiviranje analize - dobiveni rezultati se odmah učine aktivnim i omogućen je pregled popisa prekršaja.

![](_page_41_Picture_5.jpeg)

# **KORAK PO KORAK**

## **Unos i obrada skeniranih taholistia**

### **0. Priprema i skeniranje listia**

Korisnik listiće skenira samostalno korištenjem uredskog skenera. Listići se skeniraju u paru ili pojedinačno. Preporuka je skeniranje po dva listića, jer je u konačnici postupak tako brži.

Iz iskustva postojećih korisnika, kvaliteta i dimenzije listića dobivene skeniranjem na 150dpi su dovoljne! Ipak, radi kvalitetnije arhive, predlaže se korisnicima testiranje skenera i u većim rezolucijama (npr. 300 dpi) i donošenje odluke o skeniranju u 300dpi ukoliko razlika u brzini/vremenu potrebnom za jedan sken nije velika.

### **½. Postavke sustava za rad listiima**

Kod prvog pokretanja, odnosno prije početka rada s listićima (a i tijekom rada ukoliko se pokušava eliminirati neke nastale probleme) potrebno je provjeriti postavke sustava (glavni izbornik *Podaci* - *Postavke*).

Predlaže se postavljanje označenih postavki pod Taholistići i Obračun kao na slikama. Pod Arhiva skeniranih listića dodaju se direktoriji u kojima se na računalu ili mrežnom disku nalaze skenirani zapisi - to se koristi pri kasnijem pregledu evidentiranih aktivnosti, pa je moguć brzi skok i pregled konkretnog slikovnog zapisa.

![](_page_42_Picture_529.jpeg)

Bitno - ukoliko dođe do promjene važećih pravilnika ili se obrađuju listići za razdoblje u kojem vrijede druga pravila za određivanje noćnog rada, ključno je prije obrade podesiti postavku noćni rad (aktualni slučaj po kojem se noćni rad računa od 00:00 do 05:00, u starijim inačicama se upisuje kako je prikazano 23:59 - 05:00, dok je u novim inačicama **(travanj 2012. nadalje) potrebno unijeti 00:00 do 05:00)**

### **1. Pokretanje funkcije za obradu skeniranih zapisa**

Obradu listića u IB.TAHO je moguće obaviti na dva načina - pojedinačnim unosom skenova ili grupnim unosom. Pojedinačni unos pokreće se stavkom izbornika *Evidencija - Ručni unos-sken* (ili tipka F9), dok se grupni unos pokreće stavkom *Evidencija - Unos više skenova* (ili kombinacija CTRL + F9).

Alternativno, unos je moguć gumbom Listići u glavnom izborniku - u postavkama (glavni izbornik *Podaci -*Postavke) u grupi Prikaz je moguće definirati da li će se klikom na gumb aktivirati pojedinačni unos (standardno) ili grupni unos (kvačica uz *Gumb 'listići' pokreće obradu za više listića,* kao na slici lijevo). Nakon pokretanja programa u padajućem izborniku *Evidencija* odaberete *Unos više skenova*.

![](_page_43_Picture_533.jpeg)

**pojedina
ni unos opisan je u standardnim uputama za sustav IB.TAHO.**

Preporuka je da se prvo učita jedan dokument, sa 1 ili 2 listića na skenu, te da s podese svi detalji očitavanja (centar i radijusi kružnica) jer sa arhiviranjem program pamti postavke te kod otvaranja idućih dokumenata će na taj način ubrzati arhiviranje, pod pretpostavkom da je voženo isto vozilo i koristen isti model listića.

### **2. Grupni unos listia**

Otvora se prozorčić u kojem se određuje koje skenove želite učitati u ovom trenutku. Zbog brzine rada i učitavanja ne preporuča se učitavanje više od 50 listića (25 jpg datoteka sa 2 skenirana listića) odjednom.

![](_page_44_Picture_629.jpeg)

U ovom prozoru odredite naziv tvrtke, ime i prezime voza
a, registraciju vozila te datum prvog Istića koji se unosi. Registracija vozila će biti na svim unesenim listićima jednaka, pa u slučaju da vozač koristi više vozila u slijedećem prozoru će se uvijek kod svakog listića posebno moći izmijeniti taj podatak. Što se tiče datuma listića on će na svakom idućem biti uvećan za jedan dan, ako se unose listići za jedan tjedan i pod pretpostavkom da vozač vozi svaki dan to će biti automatski posloženo. Datum se također može ručno podesiti na idućem prozoru Vozač, datum i aktivnosti.

Popis datoteka se popunjava klikom na desnu ikonu (ozna
eno) - u standardnom Windows prozoru biraju se datoteke (za više odjednom koristiti SHIFT ili CTRL i miša).

Obrada zapo
inje klikom na gumb **Analiziraj** u dnu prozora.

Otvara se radna okolina preko cijelog ekrana, kao što je prikazano na slici. U lijevom dijelu ekrana je popis pronađenih listića (1-2 po zapisu), dok središnji dio popunjava prozor s podacima o listiću. Dvoklikom miša u popisu otvara se željeni listić (preporuka ići redom).

![](_page_44_Picture_630.jpeg)

U ovom prozoru se određuju osnovni podaci sa listića koji se nemogu automatski unijeti, da li je vozač možda bio član posade, početno i završno stanje kilometara vozila te relacija koja je odvožena ovim listićem. Za lakši unos tih podataka s desne strane je prikazan dio skeniranog listića gdje se nalaze ovi podaci te ih je potrebno samo prepisati, bez ponovnog traženja listića u arhivi. Automatski su uneseni

podaci koje smo odredili na prošlom koraku,a u slučaju da ima potrebe mijenjati neke od tih podataka (vozač, vozilo, datum) to možemo ovdje sami ručno izmijeniti.

### **2.1. Kontrola listia**

Slijedeći i najzahtjevniji korak je kontrola i obrada samog listića - središnji dio prozora prikazuje listić (grupa Listić u prethodno opisanom prozoru), označene radne kružnice (između dvije kružnice se nalaze oznake aktivnosti), početak listića i prva pronađena radna aktivnost. Ovisno o rezoluciji ekrana i dimenzijama listića, možda cijeli listić neće biti vidljiv, ali u tom slučaju prikazuje se središnji dio s aktivnostima, što je dovoljno za podešavanje i kontrolu.

U novoj verziji programa većina tih postavki je automatski vrlo precizno postavljena i u slučaju jednodnevnih listića nema potrebe za nikakvim modifikacijama!

![](_page_45_Figure_4.jpeg)

Kada se listić učita,u slučaju da automatske postavke nisu u redu (na gornjoj slici kružnice i početak listića nisu dobro podešeni) potrebno je podesiti zelenu liniju da pokazuje na 24 sata, središte kružnica za očitavanje u sredinu listića, to učinite pritiskom na najgornju ikonicu (označeno strelicom)u stupcu analiza. Ovime se postavljaju inicijalne postavke listića te je nakon toga potrebno još malo finog podešavanja sa postavkama kružnica koje se nalaze ispod ikone za inicijalne postavke. Ovim postupkom želimo da nam crvena i plava kružnica dođu oko evidentiranih aktivnosti vozača kao u donjoj slici.

![](_page_46_Figure_0.jpeg)

Ako kružnice još nisu došle u pravilan položaj pokušajte ih podesiti sa strelicama , ako je središte na pravom mjestu onda pokušajte podesiti radijuse crvene (R1+ i R1- za mali pomak i R1 +++ i ---za veći pomak) i plave kružnice(R2+ i R2- za mali pomak i R2 +++ i ---za veći pomak) pomoću njihovih ikonica. Crvene za crvenu kružnicu, plave za plavu.

Podešavanje linije koja označava 24 sata na listiću možete učiniti pomoću zelenih 0+ i 0- ikonica koje se nalaze na desnom dijelu ekrana. Sa 0+ i 0- pomi
ete kut za 1 stupanj, a sa 0++ i 0--- za 4 stupnja. Ovaj korak će se morati ponavaljati za svaki listić posebno jer kod skeniranja na klasičnom stolnom skeneru nemožemo svaki puta jednako postaviti listić na staklo pa dolazi do manjih ili većih pomaka. **U novoj verziji IB.TAHO**, **potreba za ru
nim podeaavanjima je minimizirana. Ako i doe do toga, provjeriti da li je listi uope pravilno o
itan (od ruba do ruba itd.)**.

U slučaju da početak aktivnosti na listiću nije prva aktivnost nakon 24:00 koju program automatski određuje, potrebno je ručno odrediti početnu aktivnost. To se radi pomoću strelica iznad popisa aktivnosti na istiću. Gdje sa svakim pritiskom na jednu od njih pomičete početnu aktivnost na prethodnu ili sljedeću evidentiranu. U slučaju da program nije u mogućnosti odrediti početnu aktivnost, postoji mogućnost da korisnik ručno unese sat i minutu početka rada vozača. Ta mogućnost se aktivira klikom na ikonu na kojoj je olovka,nakon toga je moguće upisati brojke sata i minuta u prozorčić lijevo od ikone. Desno od strelica za podešavnje početka aktivnosti nalazi se ikonica na kojoj je sat,ona služi da se početak aktivnosti postavi na 24:00. To se koristi kada se potpuna aktivnost vozača u 24 sata nalazi prikazana na samo jednom listiću (ovom kojeg upravo unosimo), tada se snimaju podaci od 00:00-24:00 za voza
a, a aktivnost od 00:00 do početne aktivnosti se evidentira kao odmor.

![](_page_47_Picture_285.jpeg)

Nakon ovakvog podešavanja u prozoru aktivnosti vozača trebale bi biti vidljive sve aktivnosti koje se nalaze na tom listiću. U slučaju da treba možda još nešto točnije podesiti na aktivnostima što se tiče samih vremena, ili možda dodavanje ili izbacivanja aktivnosti, to je moguće ručno u prozoru Vozač, datum i aktivnosti u dijelu aktivnosti.

**Bitno - kod prve obrade skeniranih zapisa provjeriti osjetljivost - u desnom dijelu prozora nalaze se dva polja s brojevima. Preporu
eni su iznosi 160 i 200 (slika).**

![](_page_47_Picture_286.jpeg)

Spremanje podešenog i prekontroliranog listića vrši se pritiskom na gumb *Arhiviraj*. Nakon toga će se učitati slijedeći listić koji smo učitali na početku i nalazi se u popisu listića na lijevoj strani ekrana.

![](_page_47_Picture_5.jpeg)

 $00:25 - 1$ 

it

Trajanje  $18.09$ 

 $\boxed{0}$   $\boxed{0}$   $\rightarrow$ 

 $\boxed{?}$  $\begin{array}{|c|c|}\hline 160 \\ \hline 200 \\ \hline \end{array}$ Osietlijv

### **2.1.2.** Dvodnevni listić (noćna vožnja)

U slijedećem primjeru imamo slučaj vožnje u dva dana, tj. kada aktivnosti počinju u prvom danu a završavaju idući dan i prelaze 24:00 sata, tada nakon što odredimo u podešavanju listića sve detalje i po
etak aktivnosti, prelaskom na ekran *Voza
, datum i aktivnosti* u prozoru aktivnosti program automatski dijeli aktivnosti na prvi i drugi dan. U donjem lijevom dijelu ispod datuma i kilometraže se nalaze detalji o prelasku iz dana u dan, a program automatski određuje pređene kilometara za svaki dan od ukupne kilometraže koja je unesena (prema udjelu vožnje u svakom danu), a aktivnosti su također podijeljene na dva dana te se mogu ručno mijenjati podešavati i popravljati prema potrebi, ili se arhivira bez nekih korekcija.

 $\triangle$ 

![](_page_48_Picture_277.jpeg)

# **Kontrola i nadgledanje unesenih podataka**

Program IB.TAHO nudi razne mogućnosti pregleda evidentiranih podataka. Ukratko, u sustav se unose podaci o radnim aktivnostima vozača i podaci o slobodnim danima (AETR potvrde). Unos podataka o aktivnostima obavlja se o
itavanjem digitalnih kartica voza
a i obradom skeniranih tahografskih listia.

Ovim dokumentom predlažu se metode za kontrolu i analizu unesenih podataka, primarno s ciljem da se uoče eventualne pogreške pri unosu podataka (to se prije svega odnosi na unos s analognih tahografa).

### **Pregled po voza ima**

Ukoliko se analiziraju podaci vezani uz određenog vozača, najjednostavnije je to učiniti pokretenjam tzv. vozačkog izbornika - gumb **Vozači** u glavnom prozoru (ili kombinacija CTRL + F6).

![](_page_49_Picture_5.jpeg)

Vozački izbornik koristi se "u koracima" - prvo se bira vozač, potom dobiva podatke o dostupnim evidencijama, a zatim pokreće izbornik koji omogućava aktivaciju sljedećih funkcija:

#### **Kalendarski pregled aktivnosti**

![](_page_49_Picture_8.jpeg)

Brzi i informativni vizualni pregled po kalendaru - primarno namijenjen **brzoj kontroli** za koje dane su uneseni podaci o aktivnostima, te dodatno za brzu **automatsku izradu AETR potvrda** za slobodne dane.

#### **Dnevni grafovi za razdoblje**

Vizualni prikaz radnih aktivnosti po danima za željeno razdoblje. Informativno za iskusne korisnike - sličan modul koristi se i kod analize prekršaja, pa se ova funkcija rijeđe treba koristit.

#### **Analiza aktivnosti i prekraaji**

![](_page_50_Picture_1.jpeg)

þ

Bitan modul kojim se utvrđuju eventualna odstupanja od normi za obavljanje aktivnosti - izrada izvještaja i analiza po obračunskim danima. Uključuje grafički pregled aktivnosti, tablični pregled, detalje o obračunskim danima i generiranje izvještaja s kritičnim situacijama. Primarno namijenjeno poslodavcima koji korištenjem izvještaja ukazuju vozačima na propuste.

#### **Tabli
no po danima**

Pregled evidencije za vozača tablično - uključuje pregled unosa (analogni ili digitalni), pregled unesenih dana, **izradu izvjeataja o aktivnostima po danima (mogunost sumarnog prikaza po** tjednima...). Bitno za izradu izvještaja!

Ovaj dio programa koristi se i kad postoji potreba za **korekcijom unosa** - u slu
aju krivog unosa (analogni tahografi), ovdje se mogu brisati kompletni unosi itd.

#### **Dijagram aktivnosti po danima**

Manje bitan pomoćni prikaz radnih aktivnosti s vizualizacijom udjela po danima - korisnije je koristiti modul Statisika!

#### **Statistika**

Detaljna analiza aktivnosti djelatnika po razdobljima - statistika rada po tjednim, danima u tjednu i slično. Korisno za analizu rada.

Posebno su označeni moduli koji se češće koriste u postupku analize i kontrole unosa.

**Preporu
a se u prozorima koji prikazuju razli
ite oblike evidencije (tablice i sli
no) koristiti padajue izbornike (desna tipka miaa) za brzi "skok" na neke vezane module!**

### **Slu ajevi primjene**

### **1. Neispravan unos tahografskog listia ili potreba za brisanjem dijela evidencije**

Bira se modul **Tabli
no po danima**. Brisanje unosa provodi se u grupi *Pregled unosa u evidenciju* korištenjem padajućeg izbornika - Obriši unos.

![](_page_50_Picture_517.jpeg)

![](_page_50_Picture_16.jpeg)

#### **2. Brza kontrola unosa, bez analize prekraaja**

Bira se modul **Tabli
no po danima**. U grupama *Pregled unesenih dana* i *Pregled po danima ukupno* u koloni status se naznačavaju osnovni mogući prekršaji (prema danima/datumima) - npr. previše vožnje unutar dana ili prekratki ukupni odmor - bitno je napomenuti da su to okvirni podaci, obzirom da se kod analize prekršaja obračunski dani razlikuju od "datumskih" dana koji su u ovom slučaju vidljivi u pregledu!

![](_page_51_Picture_275.jpeg)

#### **3. Promjena unesenih podataka (samo analogni tahograf)**

Bira se modul Tablično po danima. U grupama Pregled unesenih dana dvoklikom miša ili korištenjem izbora *Pregled i obrada* u padajućem izborniku se otvara prozor za promjenu podataka. To je jedini na
in kako se mogu npr. **korigirati krivo uneseni kilometarsati, vozilo ili drugi podaci**!

![](_page_51_Picture_276.jpeg)

![](_page_51_Picture_6.jpeg)

#### **4. Brzi pregled dana bez unesenih aktivnosti. Brza izrada AETR potvrda za slobodne dane**

Bira se modul Kalendarski pregled aktivnosti. Definira se željeno razdoblje i lako uočava slobodne dane u pregledu. Ukoliko se za slobodne dane želi izraditi AETR potvrda, dolazi se na željenu poziciju u kalendaru i desnom tipkom bira jedna od ponuđenih funkcija. *AETR potvrda na dan* samo aktivira izradu potvrde za taj označeni dan, dok *AETR potvrda automatski* omogućava brzu izradu AETR potvrde za cijelo slobodno razdoblje - program sam odredi točna vremena aktivnosti prije i nakon slobodnog razdoblja i time drastično **ubrzava izradu precizne AETR potvrde**!

![](_page_52_Figure_2.jpeg)

Kao i u većem dijelu kontrolnih prozora, padajući izbornik nudi mogućnost grafičkog pregleda dana. Taj pregled prikazuje sljedeća slika - dovoljno je informativno (grafički + tablica + informacije o AETR potvrdama) da se detaljno prouče eventualne nejasnoće.

![](_page_52_Picture_373.jpeg)

![](_page_52_Picture_5.jpeg)

### **5. Analiza aktivnosti i prekraaji - kontrola rada djelatnika**

Bira se modul Analiza aktivnosti i prekršaji. Definira se željeno razdoblje i aktivira obrada. Grupa Prekršaji sadrži popis pronađenih "prekršaja" odnosno neusklađenosti sa propisima. U nekim slučajevima daju se dodatna objašnjenja (npr. slobodni dan nakon dana u kojem je evidentiran prekratak neprekidni dnevni odmor unutar obračunskih 24 sata) koja sugeriraju da se logikom stvari neke situacije ne mogu smatrati ozbiljnim prekršajem.

![](_page_53_Picture_360.jpeg)

U slučaju nejasnoća (uvijek je moguće da program ima poneku grešku), moguće je detaljnije proučiti situaciju - obračunski dani pregledavaju se u grupi *Dnevna analiza* - dobiva se popis s početnim i završnim vremenom obračunskog dana i osnovni podaci o ukupnom trajanju vožnje, odmora itd. Grupa Grafički pregled daje pregled za analizirano razdoblje. Grupa Tablični pregled omogućava detaljan

pregled po aktivnostima za svaki dan i trenutak.

### **Pregled po vozilima**

Obzirom da se svi podaci vežu uz vozila, ponekad je dobro kontrolu provesti i za pojedino vozilo - na taj način moguće je najlakše uočiti pogreške koje se mogu javiti pri unosu podataka s analognih listića (najćešće početno i završno stanje kilometarsata).

Pregled se aktivira stavkom glavnog izbornika *Izvještaji - Aktivnosti po vozilu* (ili kombinacija SHIFT + F12).

![](_page_54_Picture_321.jpeg)

Pregled aktivnosti po vozilu sadrži podatke o datumima korištenja, sumarni prikaz aktivnosti, ali i stablastu struktura koja za svaki datum navodi i djelatnike koji su koristili vozilo.

Praćenjem stupca sa podacima o stanju kilometara moguće je uočiti nekonzistentnosti pri unosu, što je znak da bi trebalo obaviti promjenu podataka.

Korištenjem padajućeg izbornika moguće je snimiti podatke u XLS datoteku i kasnije ih obraditi ili analizirat drugim alatima, ili direktno pristupiti vozačevom izborniku (npr. ukoliko se želi mijenjati podatke i slično).

## **IB.TCR - itanje i pohrana podataka s digitalne kartice voza a**

IB.TCR je pomoćni program koji omogućava čitanje digitalnih kartica vozača korištenjem standardnih smartcard čitača (možda već posjedujete smartcard čitač koji ste dobili od banke za korištenje internet bankarstva - ako ne, možete nabaviti u svakoj trgovini računalne opreme - cijene su od 100njak kuna naviše - jedini preduvjet za korištenje sa IB.TCR je da čitač posjeduje Windows pokretačke programe (drivere) kompatibilne sa SC standardom... Program je osim na hrvatskom moguće koristiti i na engleskom jeziku (izbornik - O programu - Jezik).

Po pokretanju programa u glavnom prozoru ispisuje se status smartcard čitača - ukoliko nemate instaliran (i spojen na računalo) smartcard čitač, sučelje izgleda kao na slici.

Nakon spajanja čitača (jednog ili više) na računalo, automatski se popunjava popis s podacima o čitačima te je potrebno odabrati čitač u kojeg ćete umetnuti karticu vozača. Klikom na gumb Preuzmi podatke s kartice (slika 6) pokreće se čitanje podataka s kartice i njihova automatska pohrana u tmp.ddd. (NAPOMENA: Kod korisnika sustava IB.TAHO, pohrana se vrši, prema preporukama, u datoteku koja u nazivu sadrži inicijal imena i prezime vozača, te podatak o oznaci/broju kartice vozača - takve datoteke su jasno prepoznatljive i omogućavaju jednostavniju manipulaciju i arhiviranje!).

![](_page_55_Picture_587.jpeg)

Slika 1: Osnovno sučelje programa - nema spojenih čitača

Nakon spajanja čitača i umetanja kartice moguće je započeti s očitanjem. Rezultati očitavanja se snimaju u .ddd datoteku - datoteci se automatski dodjeljuje standardniziran naziv formatiran tako da uključuje podatak o točnom vremenu očitavanja, kao i podatak o vozaču i broju kartice. Program u polju na dnu prozora ispisuje preporučen naziv datoteke.

![](_page_56_Picture_246.jpeg)

Slika 2: Sučelje programa - priključen čitač i moguće preuzimanje podataka

Po dovršetku čitanja program ispisuje osnovne podatke o vozaču i iskaznici, kao i točno vrijeme trajanja o
itanja (u milisekundama).

Bitno je napomenuti da program ne pohranjuje nikakve informacije na karticu, niti pak mijenja status očitanja kartice (dakle, informacija o tome da su podaci skinuti neće biti pohranjena na karticu!). Isto tako, program ne analizira sigurnosne elemente na kartici već isključivo očitava za autoprijevoznike korisne podatke. Na zahtjev, uz naknadu, je moguće prilagoditi IB.TCR zahtjevima naručitelja - od vizualnog identiteta, do funkcionalnih zahtjeva (npr. pohrana informacije o skidanju podataka na karticu, prebacivanje podataka na FTP ili HTTP poslužitelje i slično).

## **Primjer itanja podataka u IB.TAHO**

Podatke iz tmp.ddd datoteke je moguće učitati u programe za obradu tahografskih podataka. Na slici je dan primjer učitavanja podataka u sustav IB.TAHO. U osnovnom pregledu vidljivi su detaljni podaci o kartici i vozaču, dok se kod detaljnog pregleda prate očitane aktivnosti prema danima, korištena vozila itd. Podaci se pohranjuju u bazu podataka sustava IB.TAHO i nad njima se po potrebi vrši dodatna analiza, izrađuju izvještaji, pregledavaju prekršaji itd.

![](_page_57_Picture_192.jpeg)

**Slika 3:** U
itavanje tmp.ddd datoteke u sustav IB.TAHO

# **KONTAKT**

Sve tvrtke i pojedince zainteresirane za suradnju pozivamo da posjete naše službene web stranice ili se jave e-mailom. Sustav je otvoren za nadogradnje i po potrebi ga unaprijeđujemo ugrađivanjem funkcija na zahtjev naših korisnika.

web: **http://tahograf.inter-biz.hr, http://tahograf.com.hr** facebook: **http://facebook.com/tahograf** wordpress blog: **http://tahograf.wordpress.com** e-mail: **info@inter-biz.hr** mob: **+385(0)98/680-847**

![](_page_58_Picture_3.jpeg)